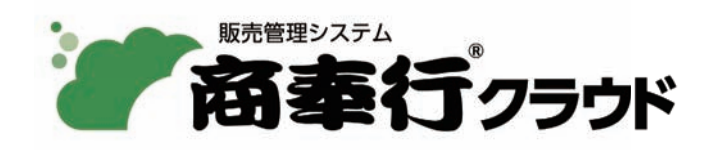

# ご利用ガイド

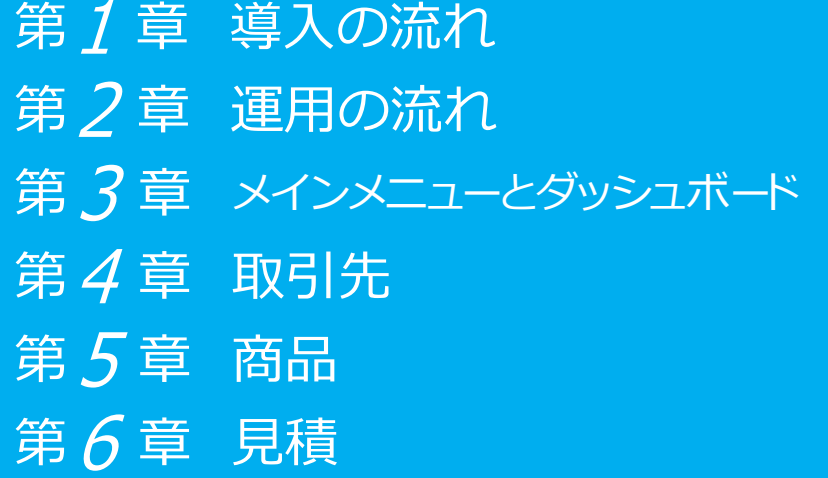

第 7章 受注 第8章 売上 第9章 請求 第10章 入金 第11章 債権残高の確認

- ●税制等の改正や操作上の改良のため、「ご利用ガイド」の表記と実際の画面・操作方法が 異なる場合があります。この場合は、実際の画面・操作方法を優先させていただきます。
- ●商奉行、奉行クラウドは、株式会社オービックビジネスコンサルタントの登録商標です。
- ●その他、記載されている会社名および製品名は、各社の登録商標または商標です。

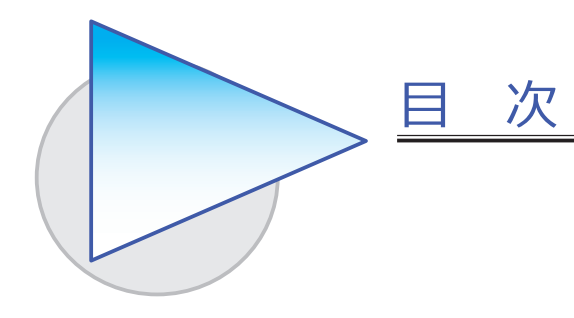

#### 第 1 章 導入の流れ

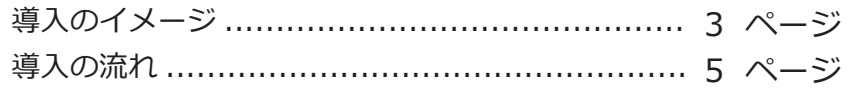

#### 第 2 章 運用の流れ

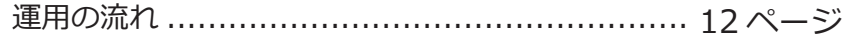

#### 第 3 章 メインメニューとダッシュボード

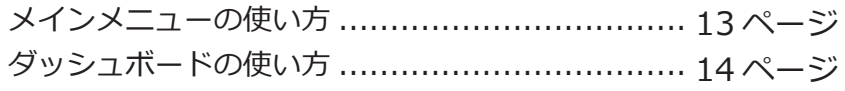

#### 第  $4$  章 取引先

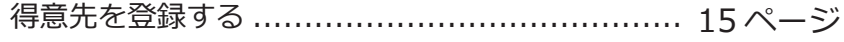

#### 第 5 章 商品

商品を登録する ............................................. 16 ページ

#### 第 6 章 見積

見積書を起票する ....................................... 18 ページ

#### 第 7 章 受注

受注伝票を起票する ....................................... 19 ページ

# 第  $8$  章 売上

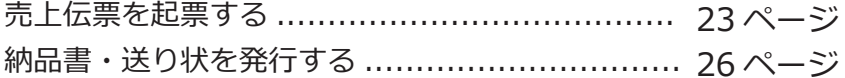

# 第 9 章 請求

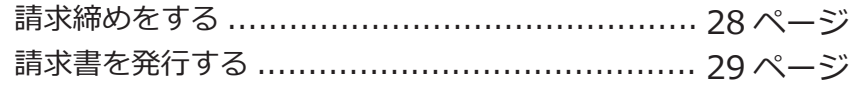

# 第10章 入金

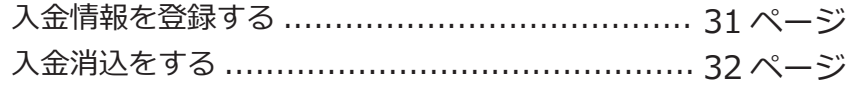

# 第11章 債権残高の確認

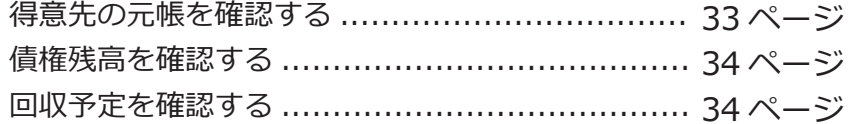

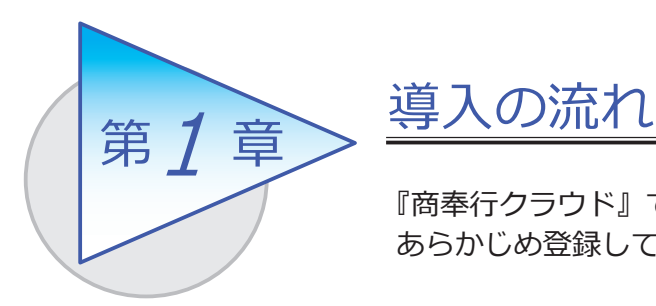

『商奉行クラウド』で取引を入力する前までに、 あらかじめ登録しておく導入の流れを確認しましょう。

導入のイメージ

『商奉行クラウド』をはじめて起動すると、以下の画面が表示されます。

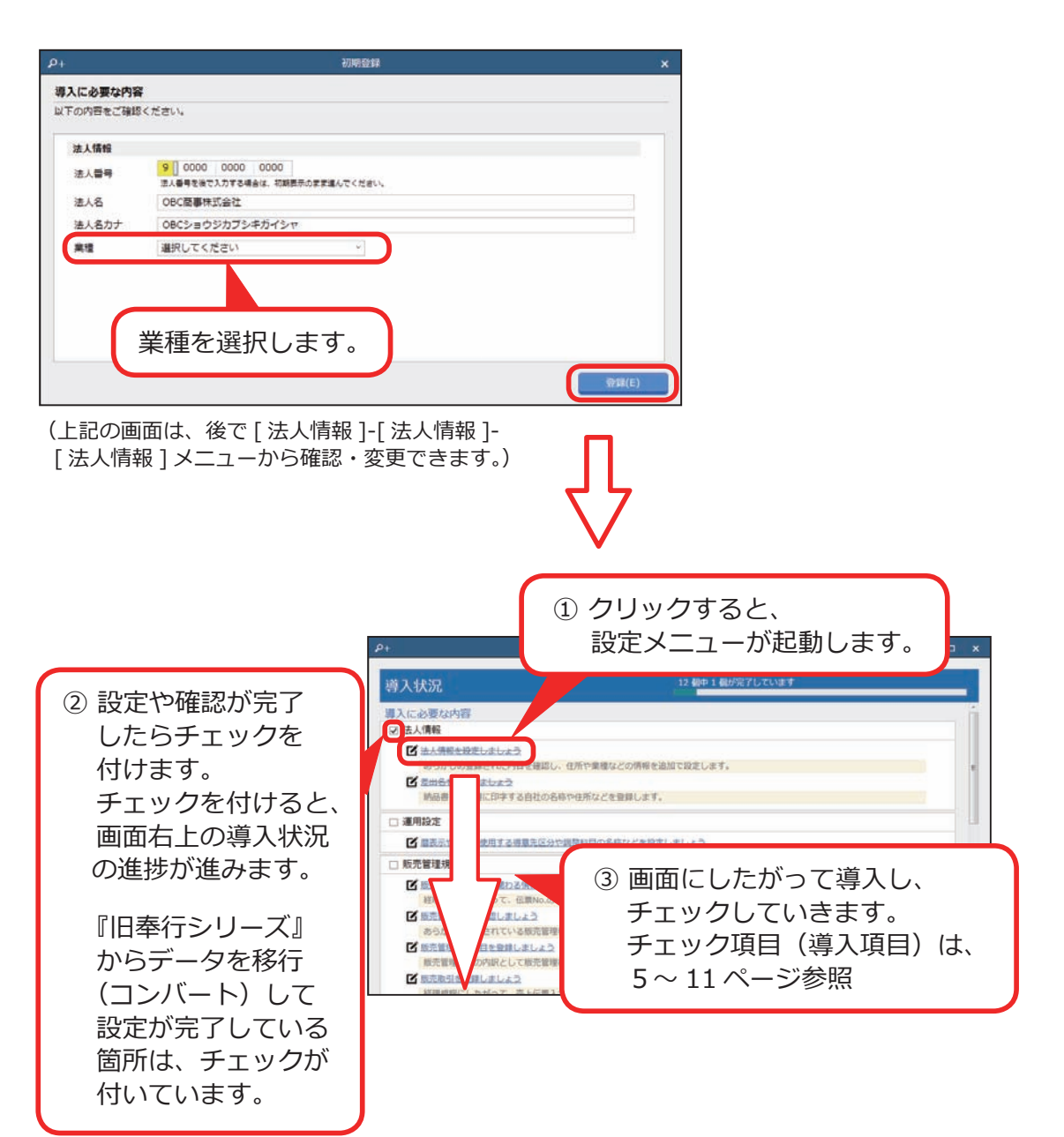

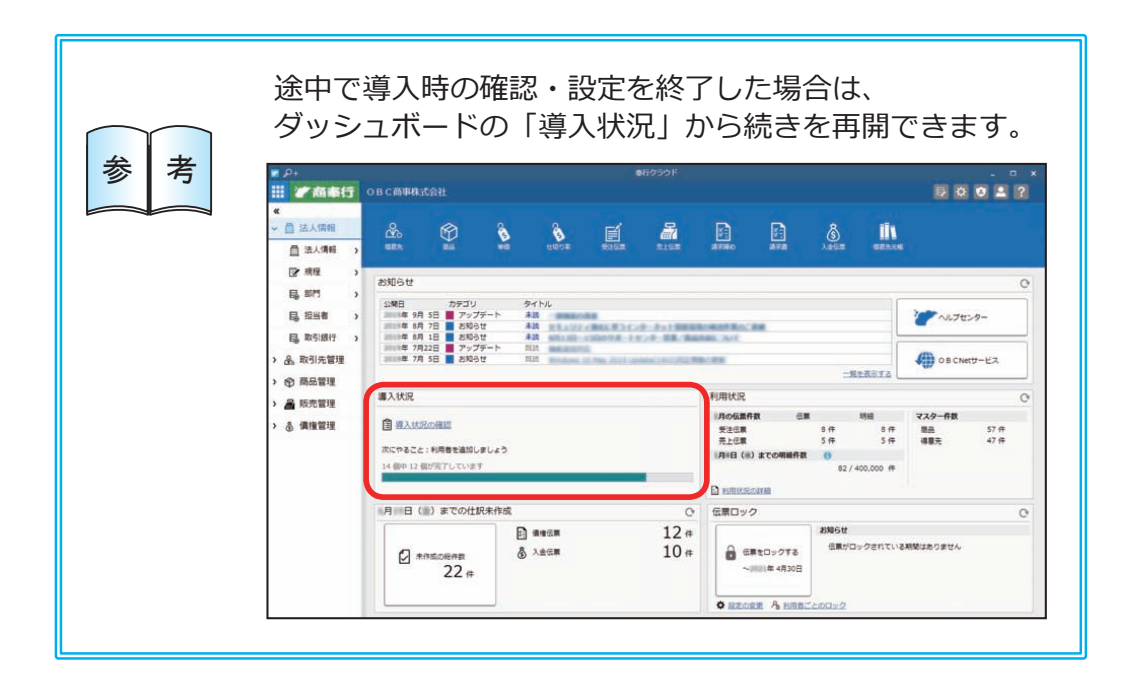

#### ■ 導入状況画面の導入項目

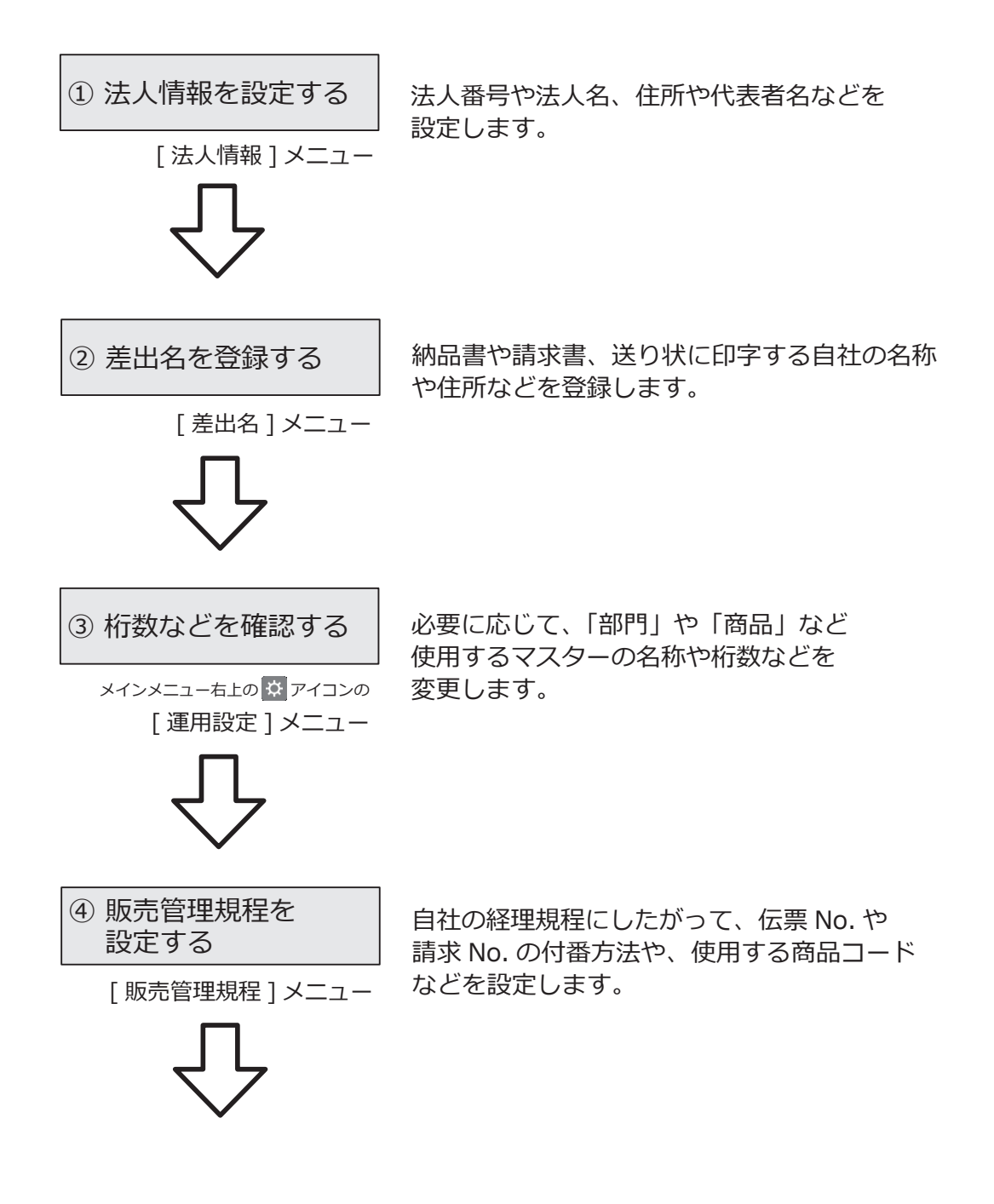

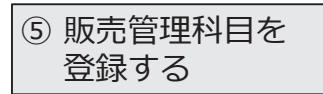

[ 販売管理科目 ] メニュー ●販売管理科目 あらかじめ登録されている販売管理科目を 経理規程と照らしあわせ、必要に応じて 変更します。

[ 販売管理補助科目 ] メニュー ●販売管理補助科目 販売管理科目の内訳として補助科目を 登録できます。

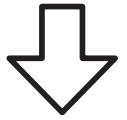

⑥ 販売取引を登録する

経理規程にしたがって、売上伝票で使用する 売上科目と債権科目の組み合わせを、販売取引 として登録します。

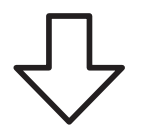

[ 販売取引 ] メニュー

⑦ 回収方法を登録する

経理規程にしたがって、債権の回収方法ごとに、 入金伝票で使用する科目を登録します。

[ 回収方法 ] メニュー

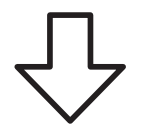

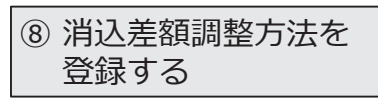

[ 消込差額調整方法 ] メニュー

入金消込で、回収予定と入金情報に差額がある 場合に、自動で振込手数料や消費税違算として 計上する金額を登録します。

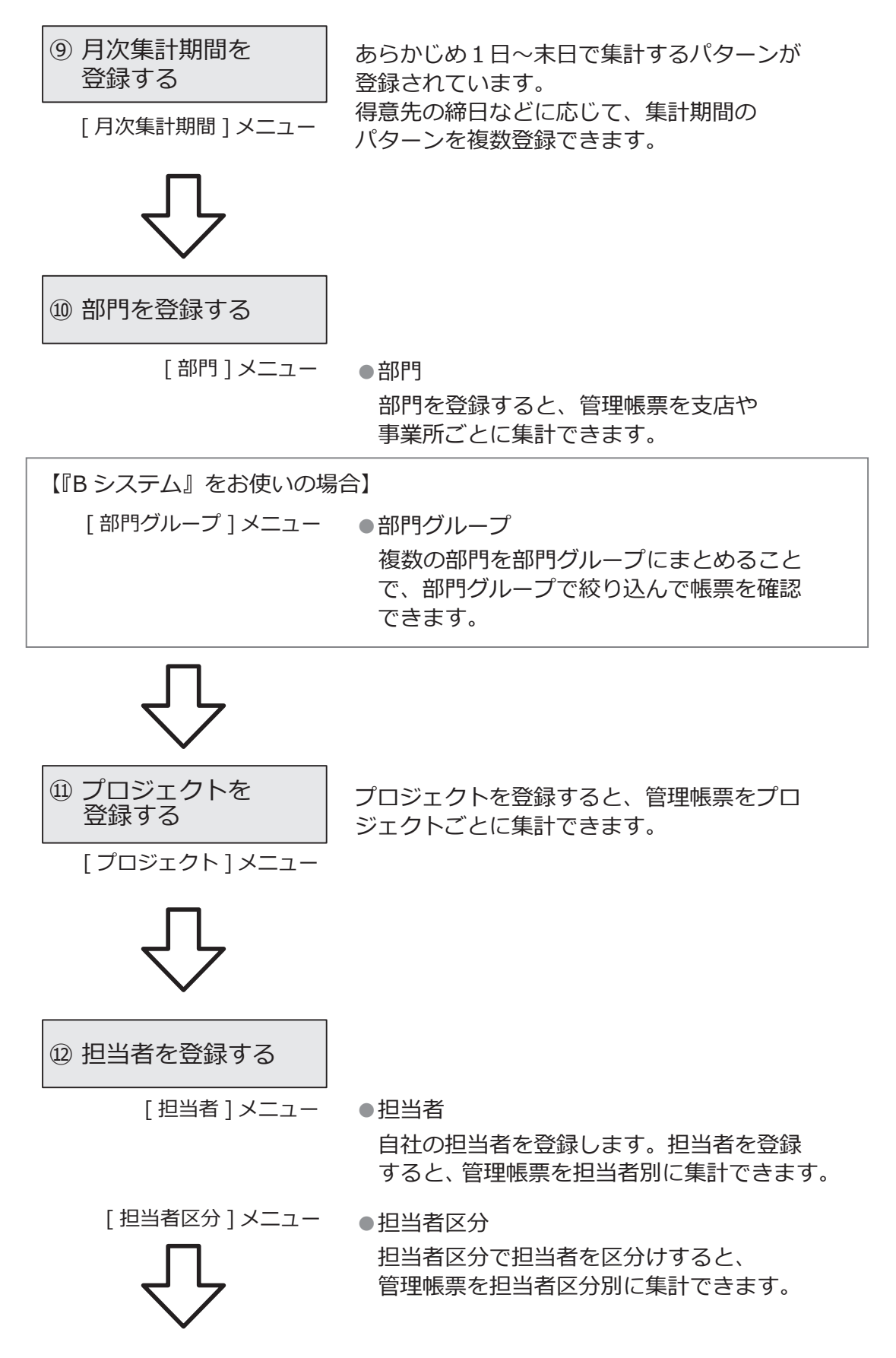

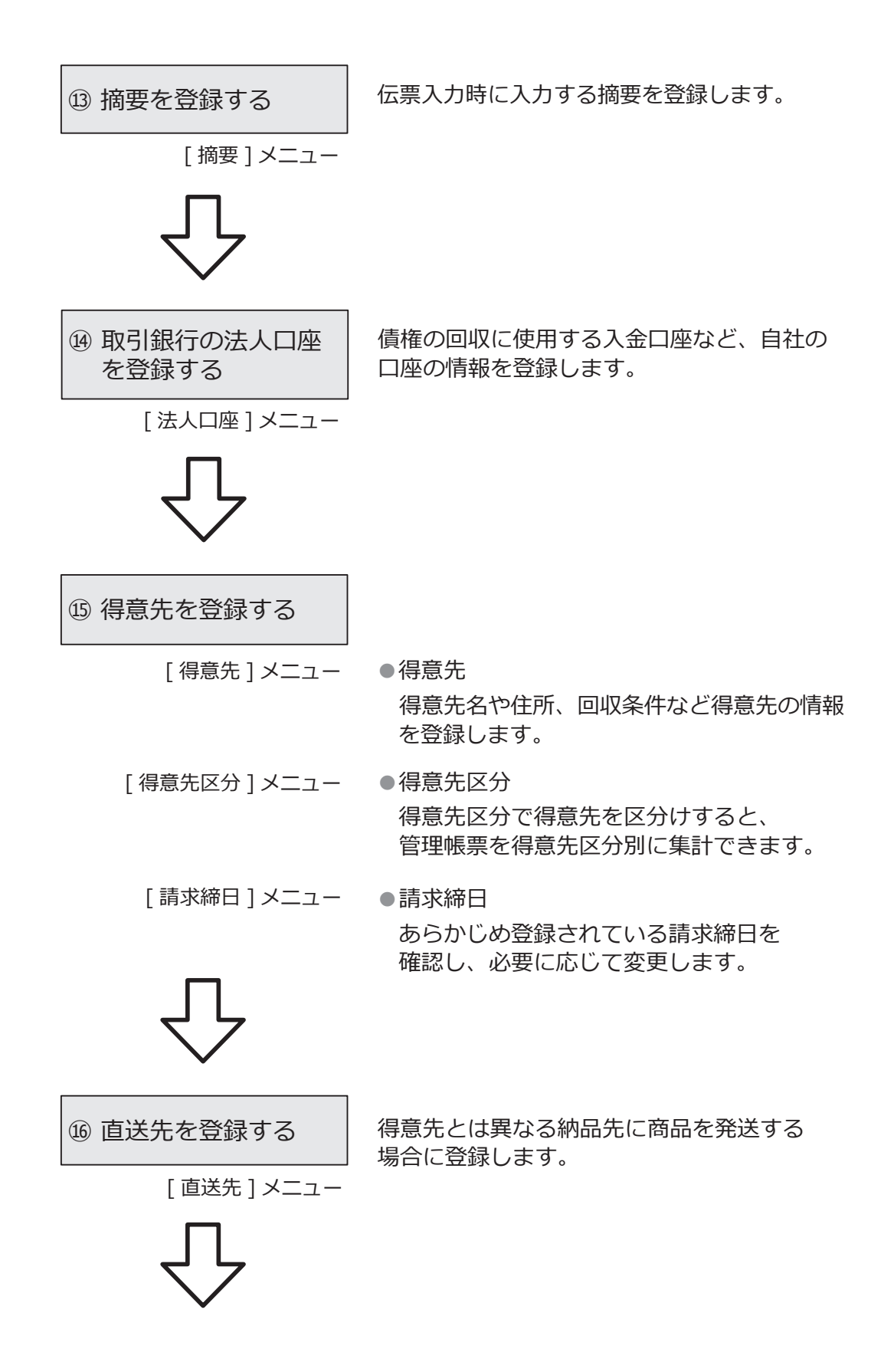

⑰ 商品を登録する

[商品] メニュー ●商品 商品名や単位、単価などを登録します。

【『S システム』をお使いの場合】 [ バリエーション ] メニュー ●バリエーション 複数の色やサイズがある商品の バリエーション情報を登録します。 [ セット商品 ] メニュー ●セット商品

伝票に入力する商品の組み合わせを セット商品として登録します。 同じような伝票を毎回入力する場合に、 手間が省けます。

[ 商品区分 ] メニュー ●商品区分 商品区分で商品を区分けすると、管理帳票を 商品区分別に集計できます。

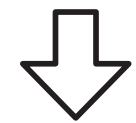

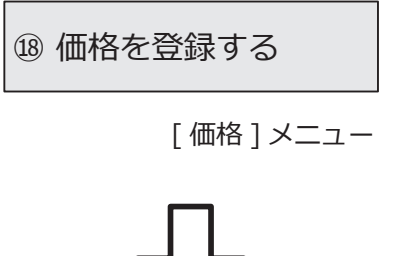

任意の計算式で金額や数量を計算する場合に、 計算式を登録します。

登録する

⑲ 統一伝票価格表を │ 統一伝票に出力する売単価を登録します。

[ 統一伝票価格表 ] メニュー

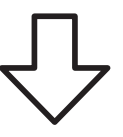

【『債権奉行クラウド』もお使いの場合】

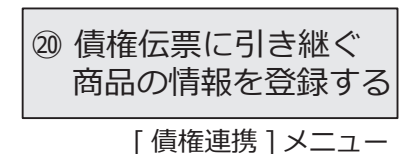

債権伝票に引き継ぐ、売上伝票の商品情報を、 商品ごとに関連付けて登録します。

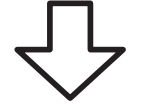

[ 債権残高 ] メニュー [ 前受金残高 ] メニュー

⑵ 開始残高を登録する │ 『商奉行クラウド』の運用開始時点の債権残高・ 前受金残高を登録します。

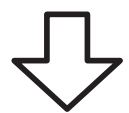

【複数の利用者で利用する場合】

㉒ 利用者を追加する

メインメニュー右上の ● アイコンの [ 利用者 ] メニュー

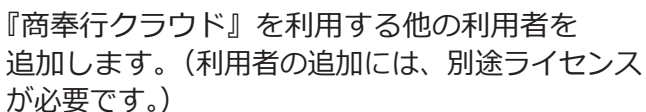

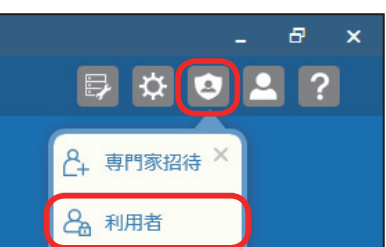

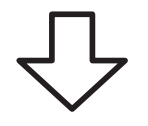

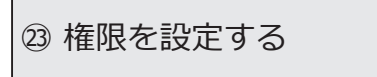

メインメニュー右上の アイコンの [ 利用者権限 ] メニュー

利用者によって以下を制限する場合は、 権限を設定します。

・入力・参照できる部門 ・得意先、商品、伝票の入力項目

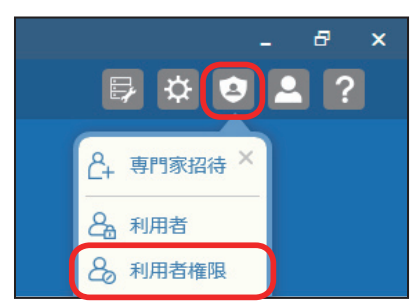

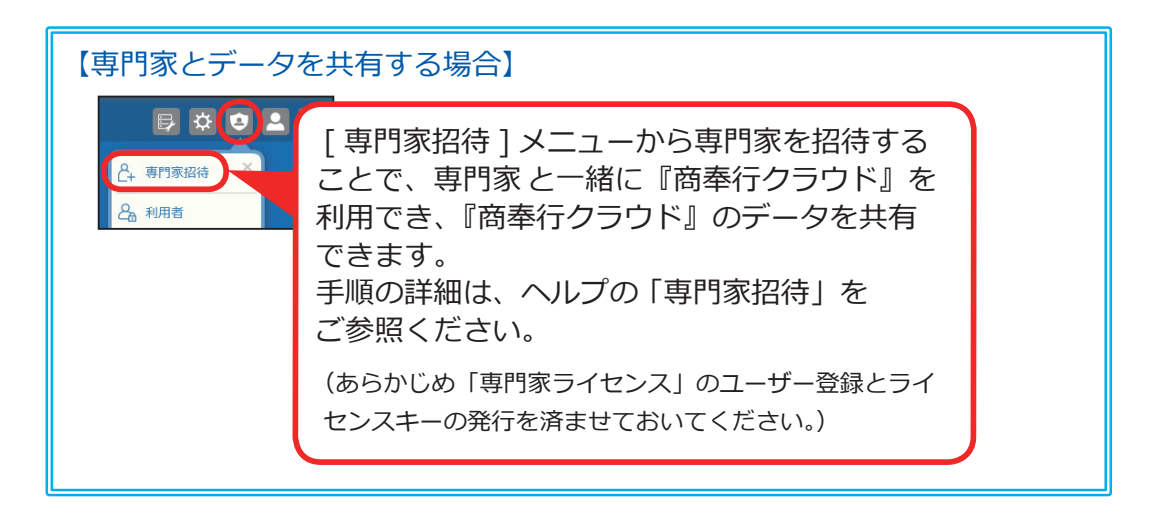

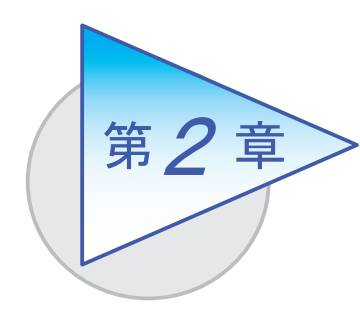

運用の流れ

導入後の運用の流れを確認しましょう。

# 運用の流れ

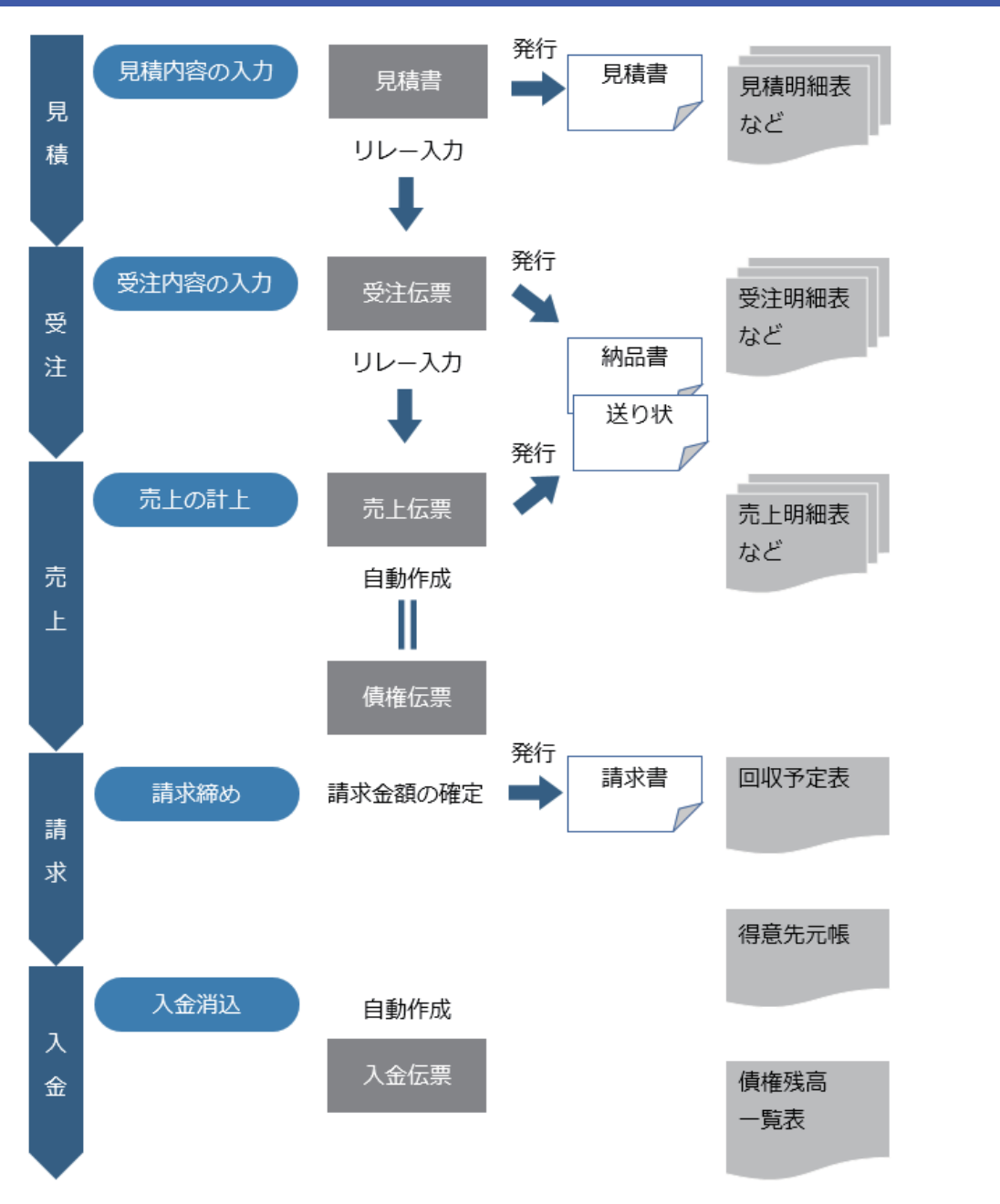

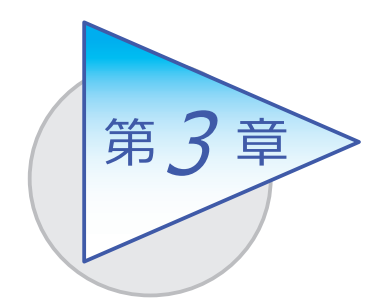

メインメニューとダッシュボード

メインメニューとダッシュボードの使い方を 確認しましょう。

# メインメニューの使い方

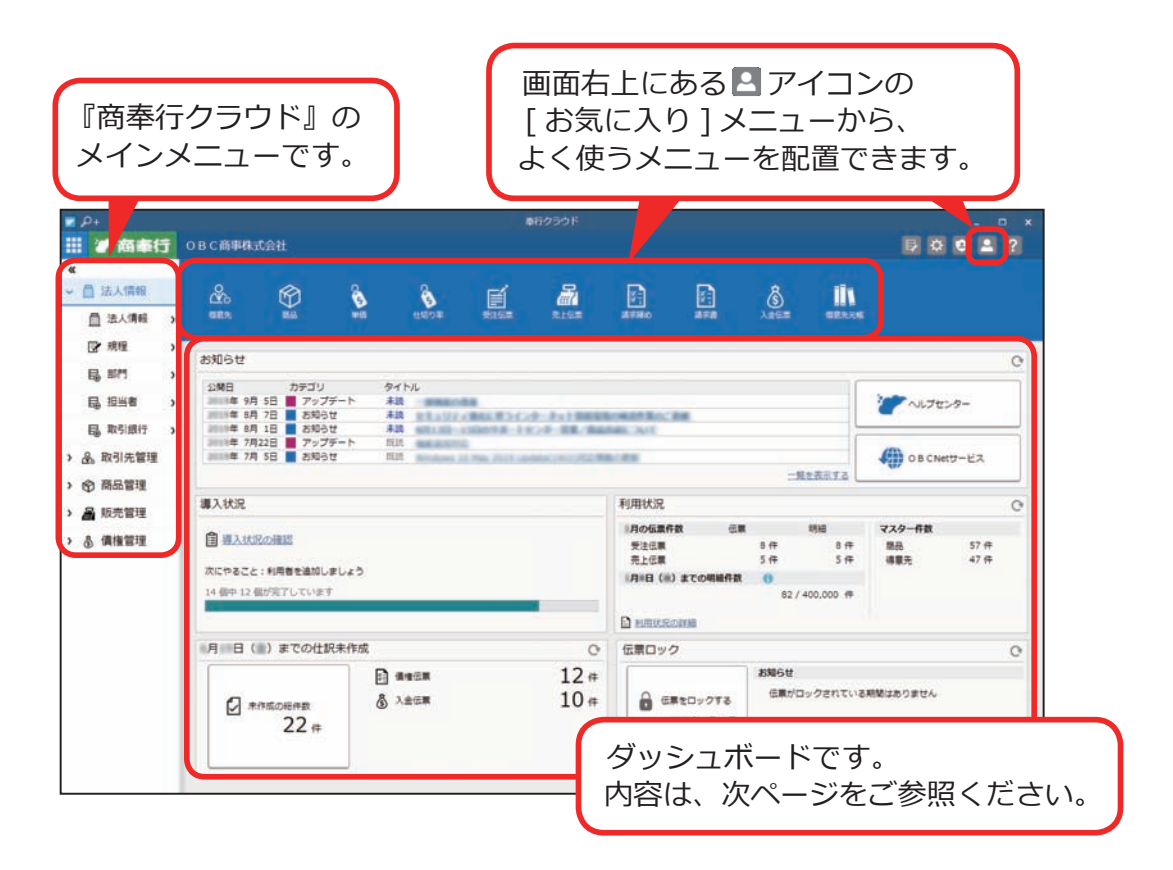

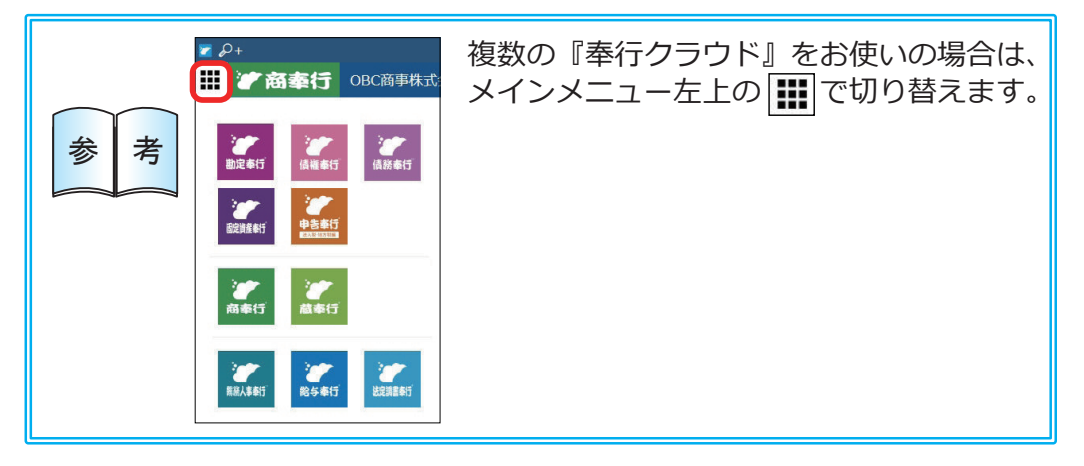

# ダッシュボードの使い方

弊社からの「お知らせ」や「導入状況」など、業務に関する情報が確認できます。 また、本日までの伝票で仕訳伝票が未作成の伝票がある場合は、この画面から スムーズに起票作業へ進めます。

詳細については、ヘルプの「ダッシュボードの使い方」をご参照ください。

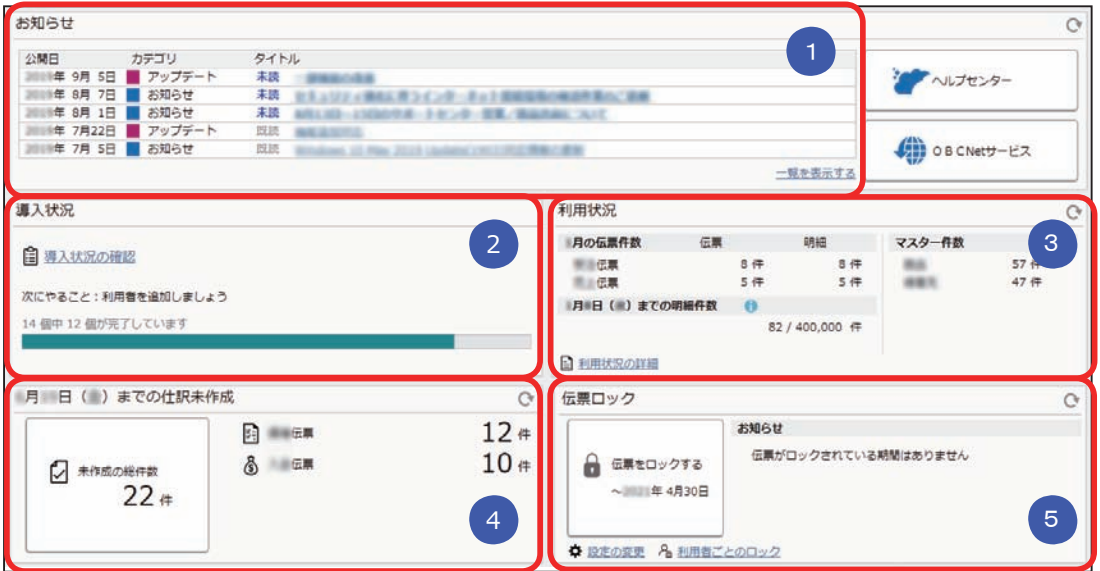

#### ■ お知らせ

 製品のアップデート情報や弊社からの時事情報など、旬な情報を確認 できます。

#### <mark>2 導人状況</mark>

運用前の設定がどこまで完了しているか、進捗が一目で把握できます。 「導入状況の確認」をクリックすると、他にどんな設定が必要か、 設定の流れが確認できます。

#### <mark>3)利用状</mark>況

伝票やマスターの登録件数を確認できます。

#### ■ 本日までの仕訳未作成 4

本日までの伝票で仕訳伝票が未作成の伝票があるかを一目で確認できます。 「未作成の総件数」をクリックすると、仕訳伝票をまとめて作成できます。

#### <mark>5)</mark>伝票ロック

伝票を登録、修正、削除できないように、ロックをかけます。

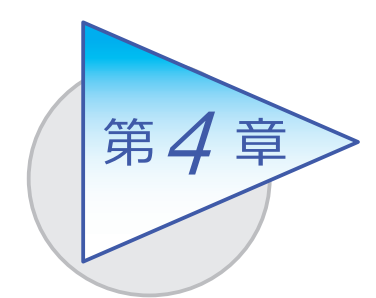

取引先

得意先の住所や、回収予定(回収予定日と回収方法) などを設定します。

#### 得意先を登録する

[ 取引先管理 ]-[ 得意先 ]-[ 得意先 ] メニュー

得意先との様々な取引形態に応じて登録できます。 例えば、[ 請求 ] ページでは、回収予定について以下の設定ができます。

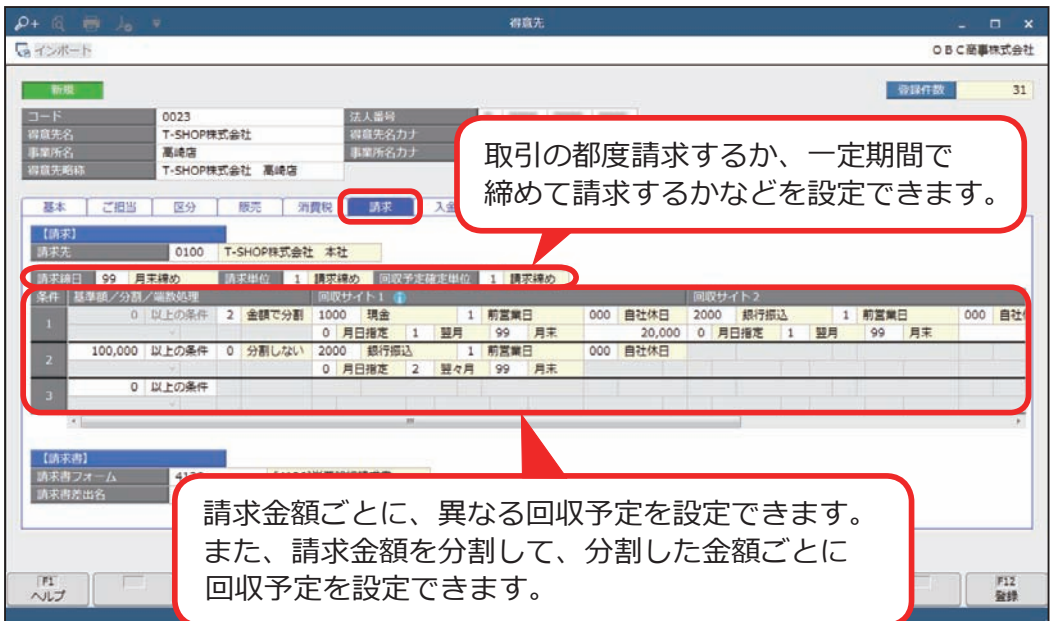

[ 得意先 ] メニューでは、以下のような得意先も設定できます。

- 取引している得意先と請求先が異なる場合 (得意先は支店で、請求先は 本店など)に請求先を設定できます。
- 登録できます。 一時的な取引が発生した際に、伝票で「スポット得意先」を入力し、 得意先名を都度変更して利用すると便利です。 ● 一時的に取引する得意先がある場合は、「スポット得意先」として

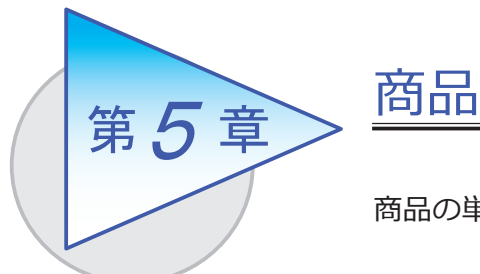

商品の単価・売価や仕切り率などを登録します。

商品を登録する

■ 商品の基本情報を登録する

[ 商品管理 ]-[ 商品 ]-[ 商品 ] メニュー

商品の単位や消費税の処理方法・単価など、取扱商品の情報を登録します。

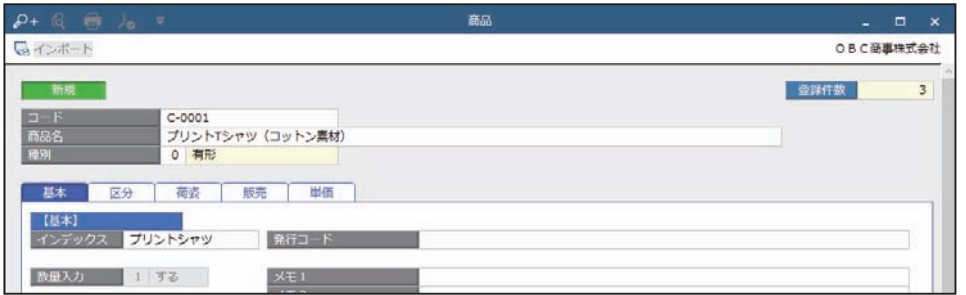

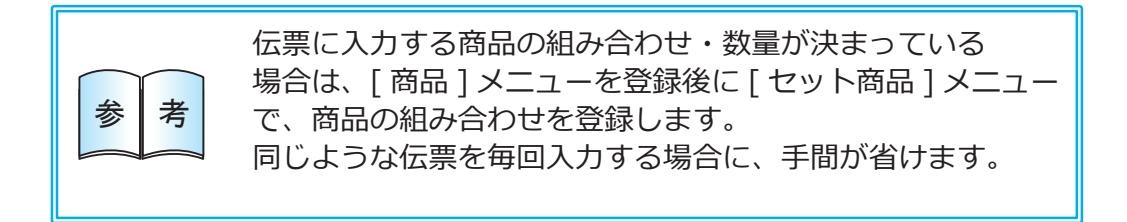

#### ■ 得意先・期間・数量ごとに単価を登録する

[ 商品管理 ]-[ 価格 ]-[ 単価 ] メニュー

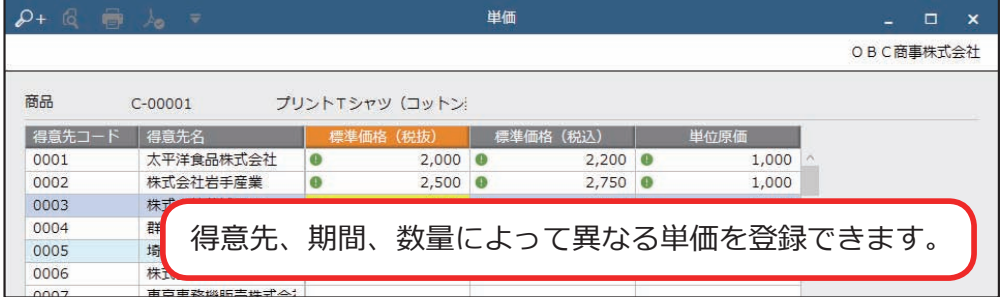

■ 得意先ごとに仕切り率を登録する

[ 商品管理 ]-[ 価格 ]-[ 仕切り率 ] メニュー

Sシステム

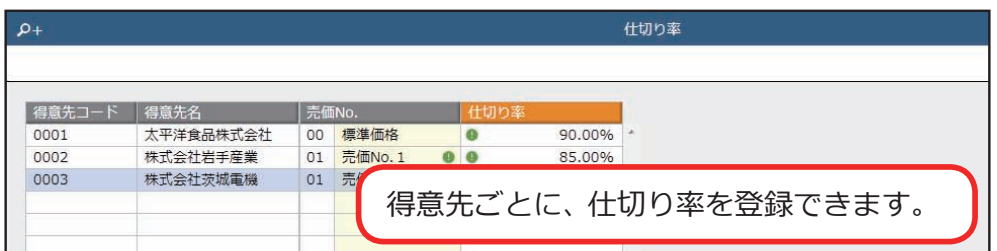

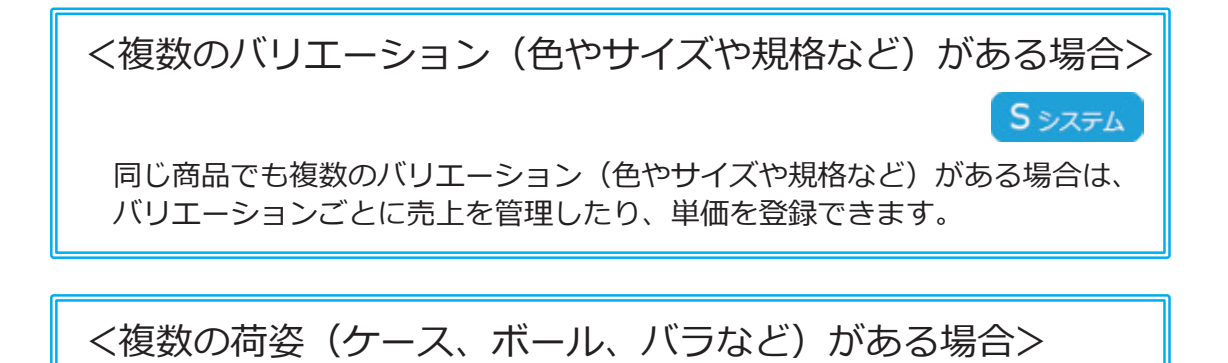

同じ商品でも複数の荷姿がある場合は、荷姿ごとに単価を登録できます。

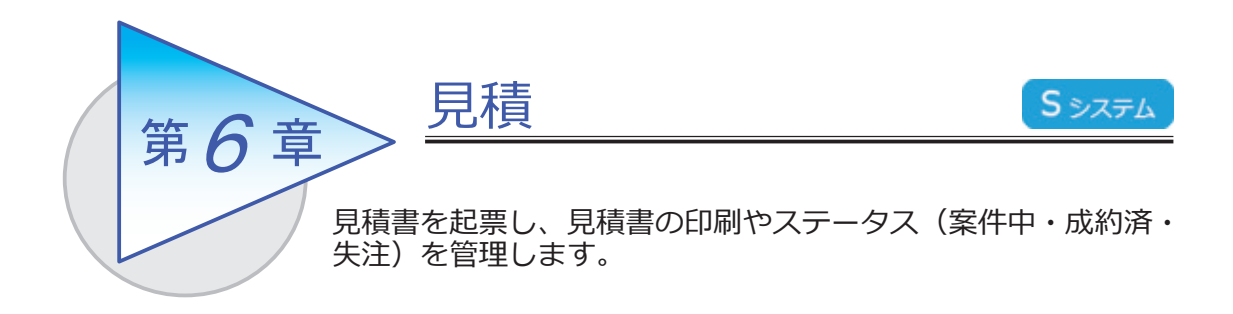

#### 見積書を起票する

[ 販売管理 ]-[ 見積処理 ]-[ 見積書 ] メニュー

見積内容を伝票形式で入力します。

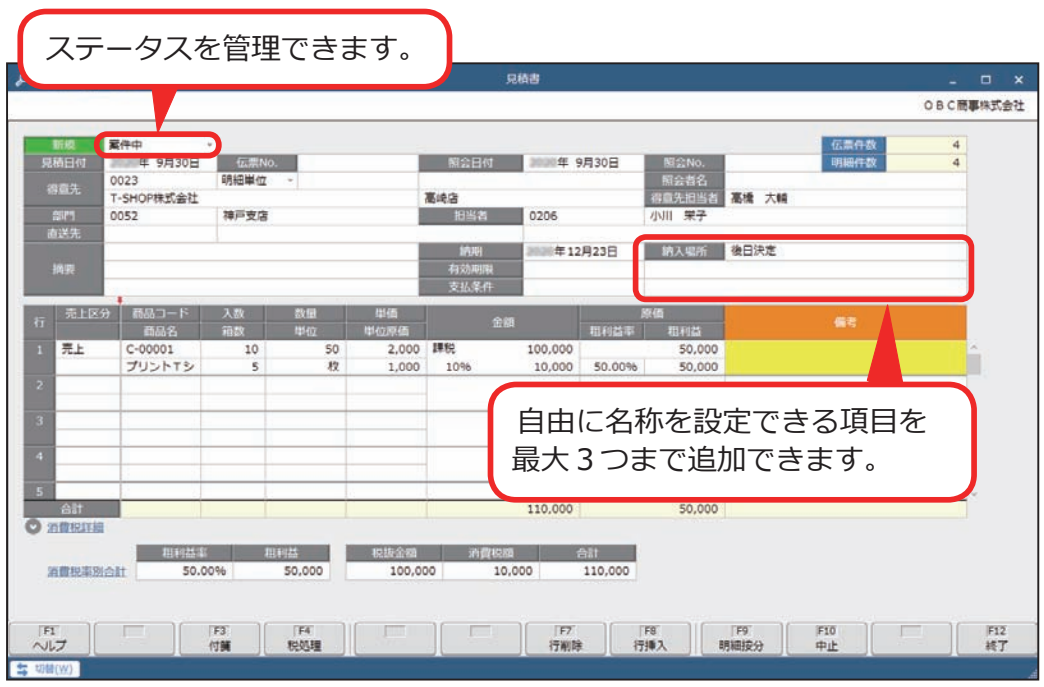

●見積書をリレーして、受注伝票・売上伝票を起票できます。

●見積明細や受注状況の確認は、以下のメニューをご利用ください。 [ 見積集計表 ] メニューでは、成約率や失注率も確認できます。

- ・[ 販売管理 ]-[ 見積処理 ]-[ 見積明細表 ] メニュー
- ・[ 販売管理 ]-[ 管理帳票 ]-[ 見積集計表 ] メニュー

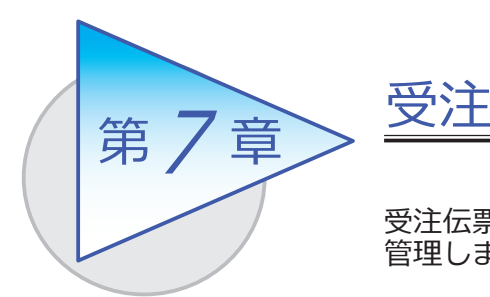

受注伝票を起票し、納品書・送り状の印刷や受注残を 管理します。

# 受注伝票を起票する

[ 販売管理 ]-[ 受注処理 ]-[ 受注伝票 ] メニュー

受注内容を伝票形式で入力します。

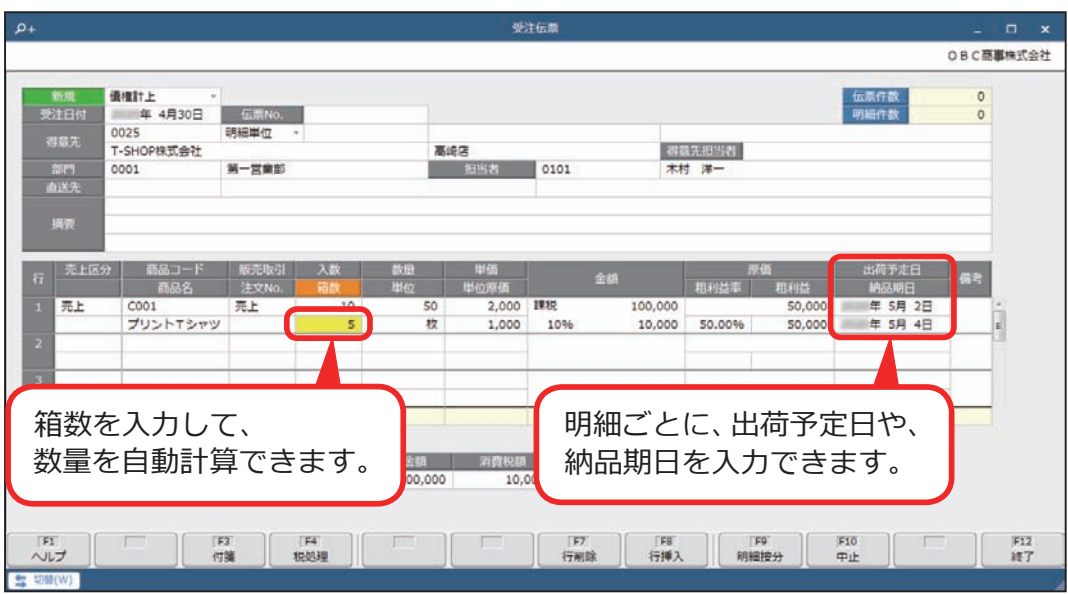

- ●受注伝票をリレーして、売上伝票を起票できます。 リレーすることで、受注残が管理できます。
- ●受注明細や受注残の確認は、以下のメニューをご利用ください。
	- ・[ 販売管理 ]-[ 受注処理 ]-[ 受注明細表 ] メニュー
	- ・[ 販売管理 ]-[ 管理帳票 ]-[ 受注集計表 ] メニュー

納品書・送り状の印刷方法は、26 ページの「納品書・送り状 参 ┃考 ┃ を発行する」をご参照ください。

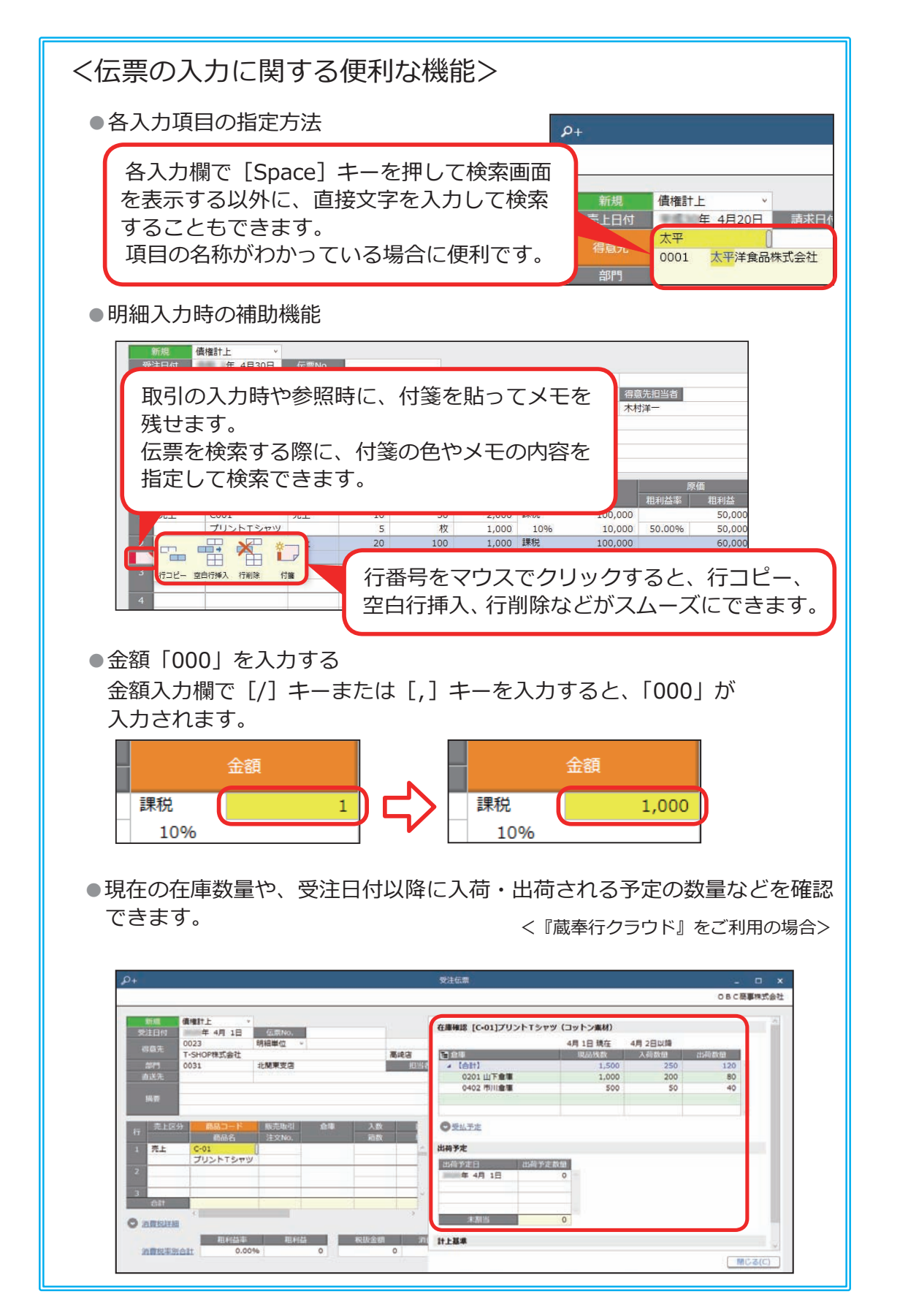

<伝票のチェック機能>

●粗利益率を下回っていないかをチェックし、該当した場合は、警告を表示 するか、伝票を登録できないように設定できます。

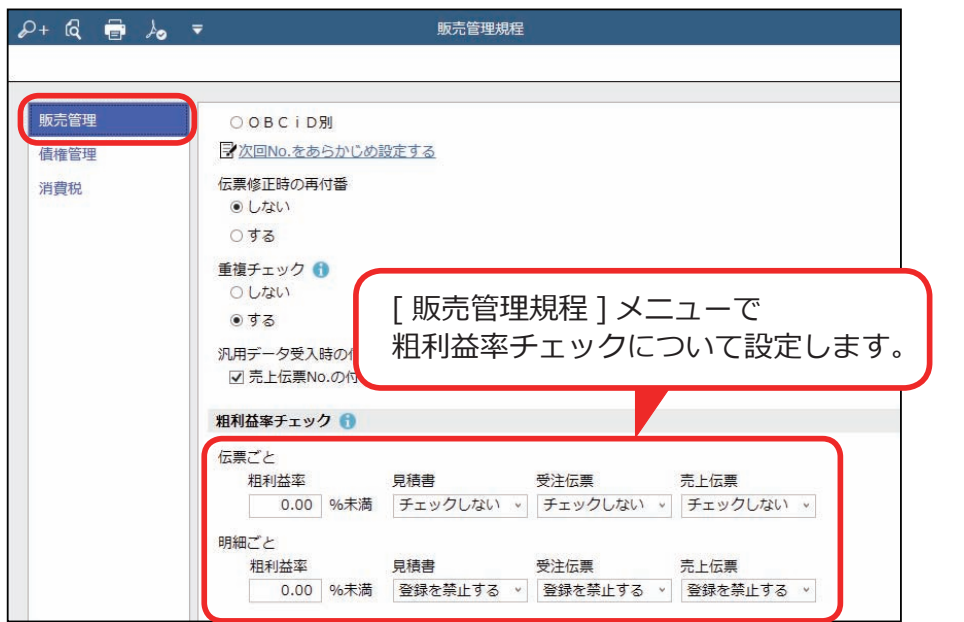

●在庫割れにならないかをチェックし、在庫割れする場合は伝票を登録でき ないように設定できます。

<『蔵奉行クラウド』をご利用の場合>

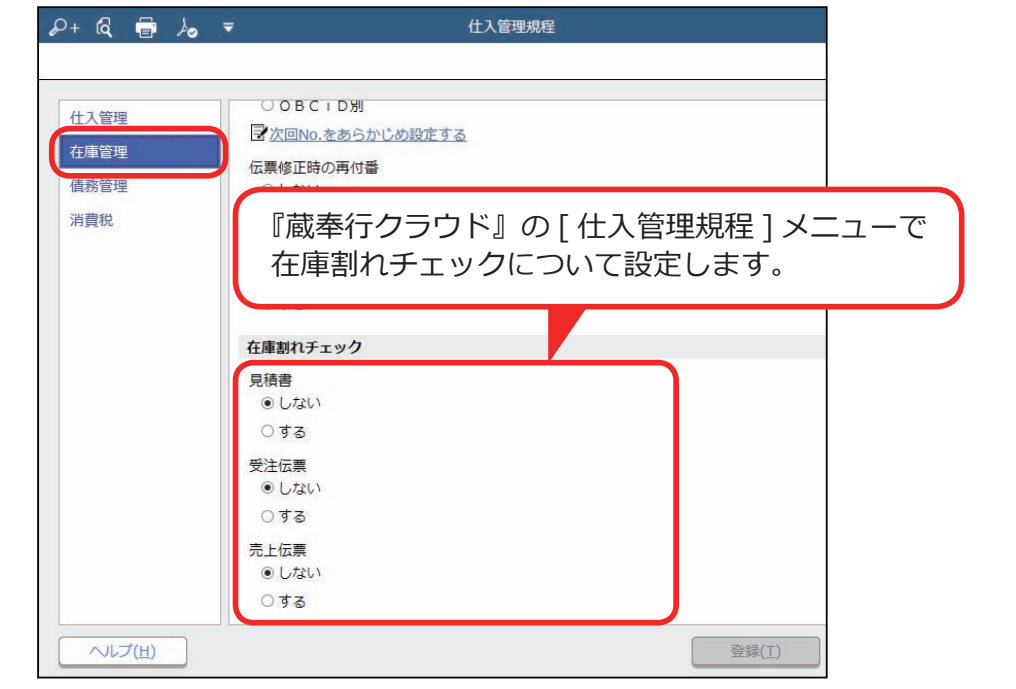

●『債権奉行クラウド』の「請求先 ] メニューで請求先ごとに与信限度額を設 定し、与信限度額を超えていないかをチェックできます。該当した場合は、 警告を表示するか、伝票を登録できないように設定できます。

<『債権奉行クラウド』の『B システム』をご利用の場合>

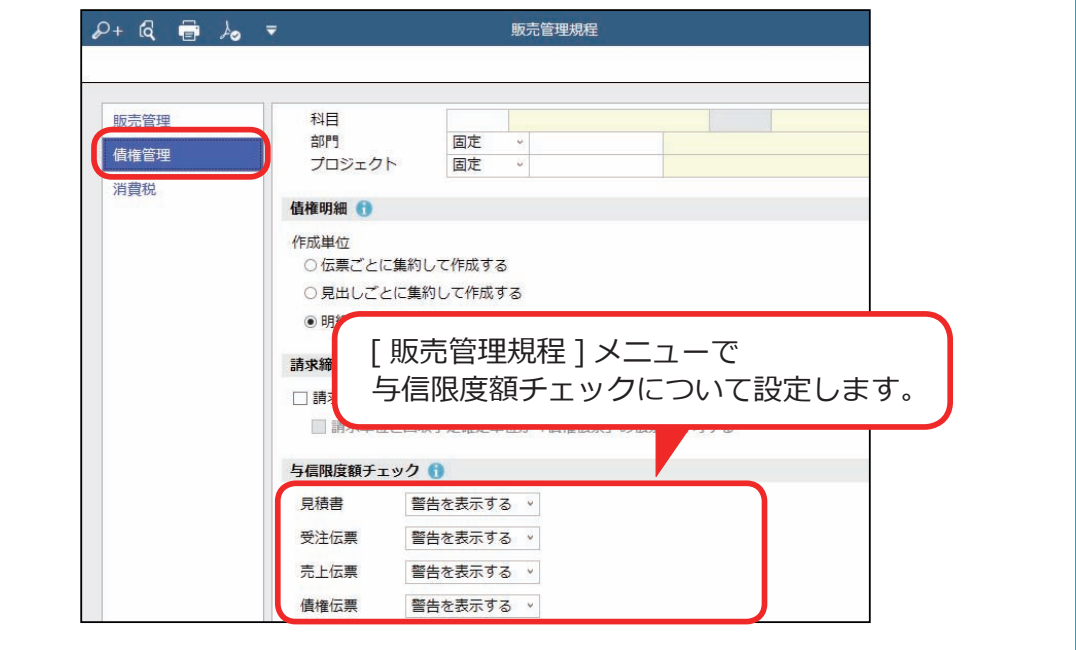

<仕入先から商品を直送する場合>

**S** システム

『蔵奉行クラウド』の『S システム』をご利用の場合は、受注伝票に受注内容と 発注内容を入力することで発注伝票を自動作成し、注文書を発行できます。

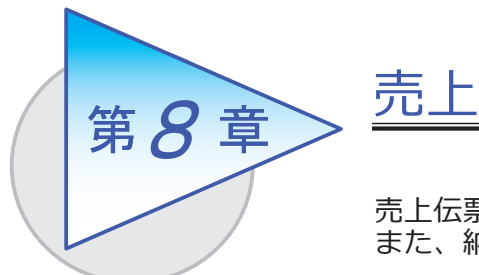

売上伝票を起票し、売上を計上します。 <u>。エログでは、これをは、ここにはない。</u><br>また、納品書・送り状を発行します。

# 売上伝票を起票する

[ 販売管理 ]-[ 売上処理 ]-[ 売上伝票 ] メニュー

受注伝票をリレーして起票します。

受注伝票を管理しない場合は、売上内容を入力して起票します。

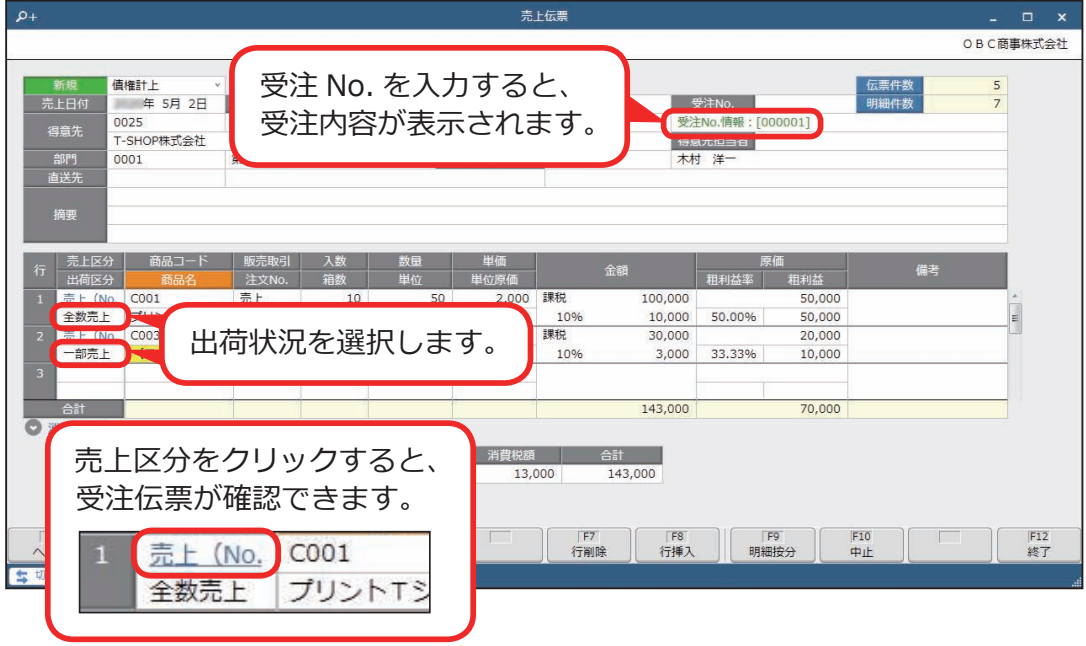

<複数の受注伝票について、 すべて全数出荷で売上を計上する場合> [売上伝票]メニューで[F2:売上確定]を押します。 リレーする受注伝票を一度にまとめて選択できるため、1伝票ずつリレーする 手間がはぶけて便利です。

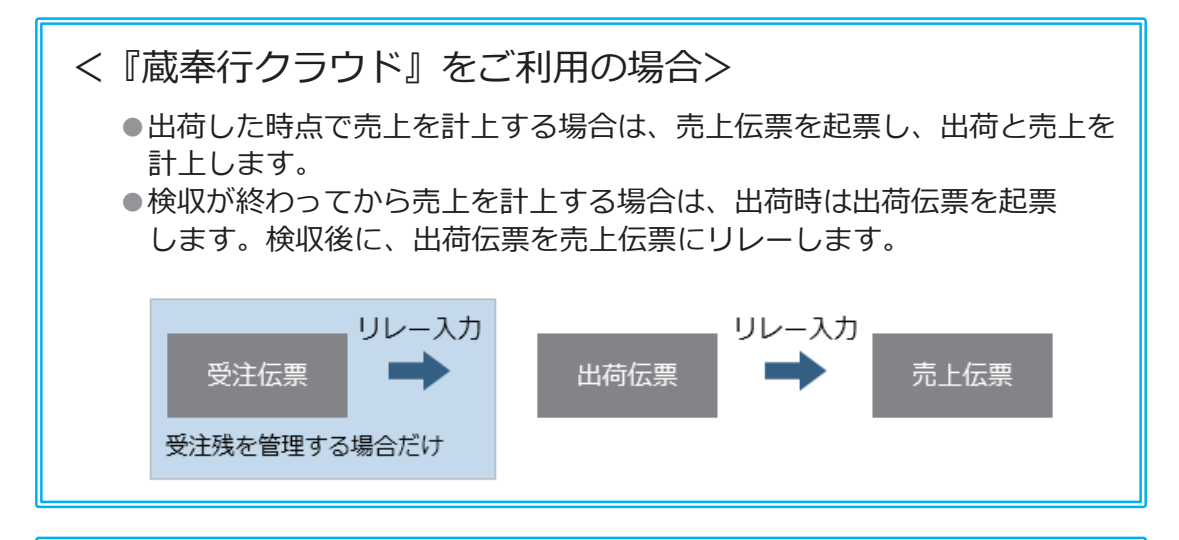

都度請求の場合は、[ 回収予定 ] を押すと、回収予定を確認できます。 今回の取引だけスポット的に回収予定を変更することもできます。

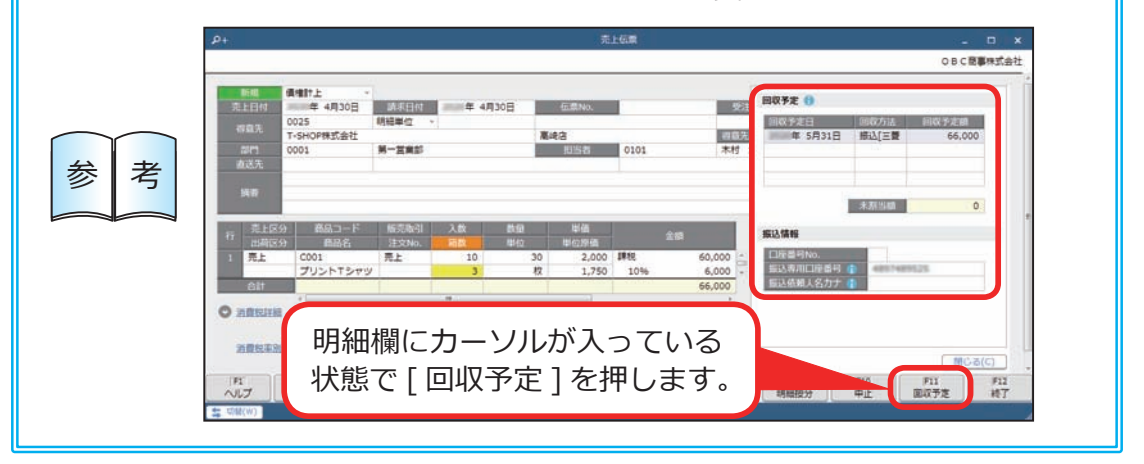

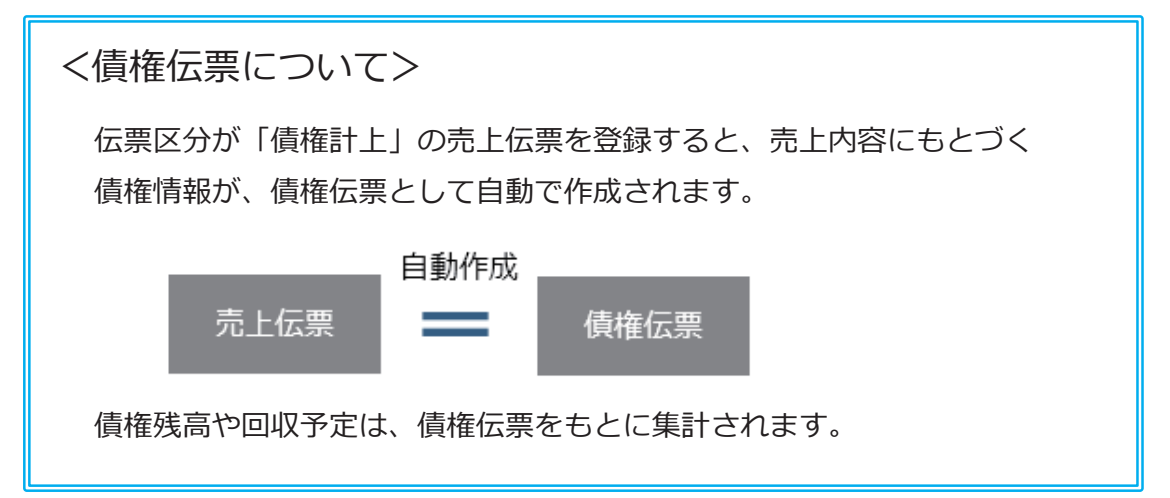

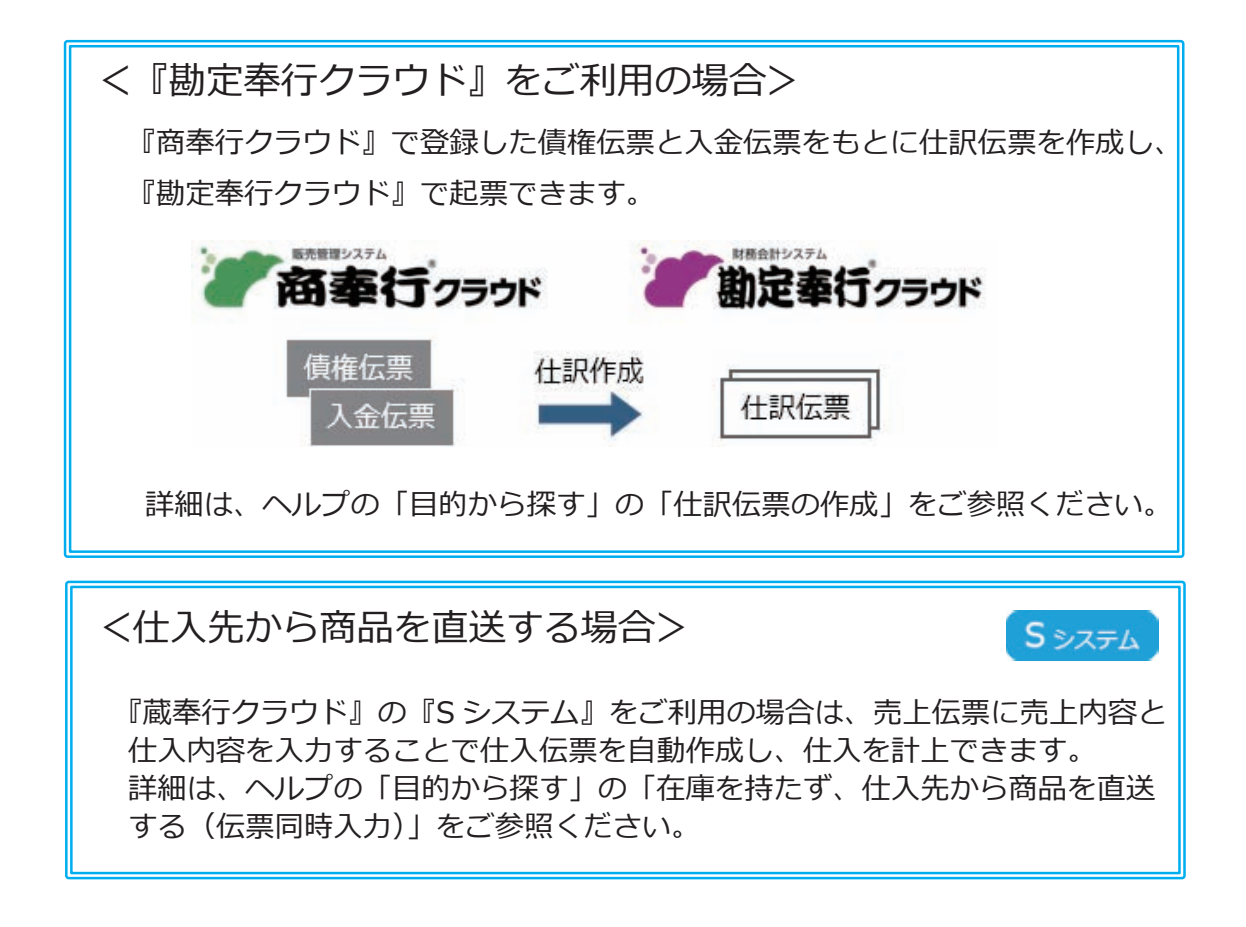

# 納品書・送り状を発行する

[ 販売管理 ]-[ 受注処理 ]-[ 受注伝票 ] メニュー [ 販売管理 ]-[ 売上処理 ]-[ 売上伝票 ] メニュー

売上伝票の内容をもとに、納品書・送り状を発行します。 受注伝票からも同様に発行できます。

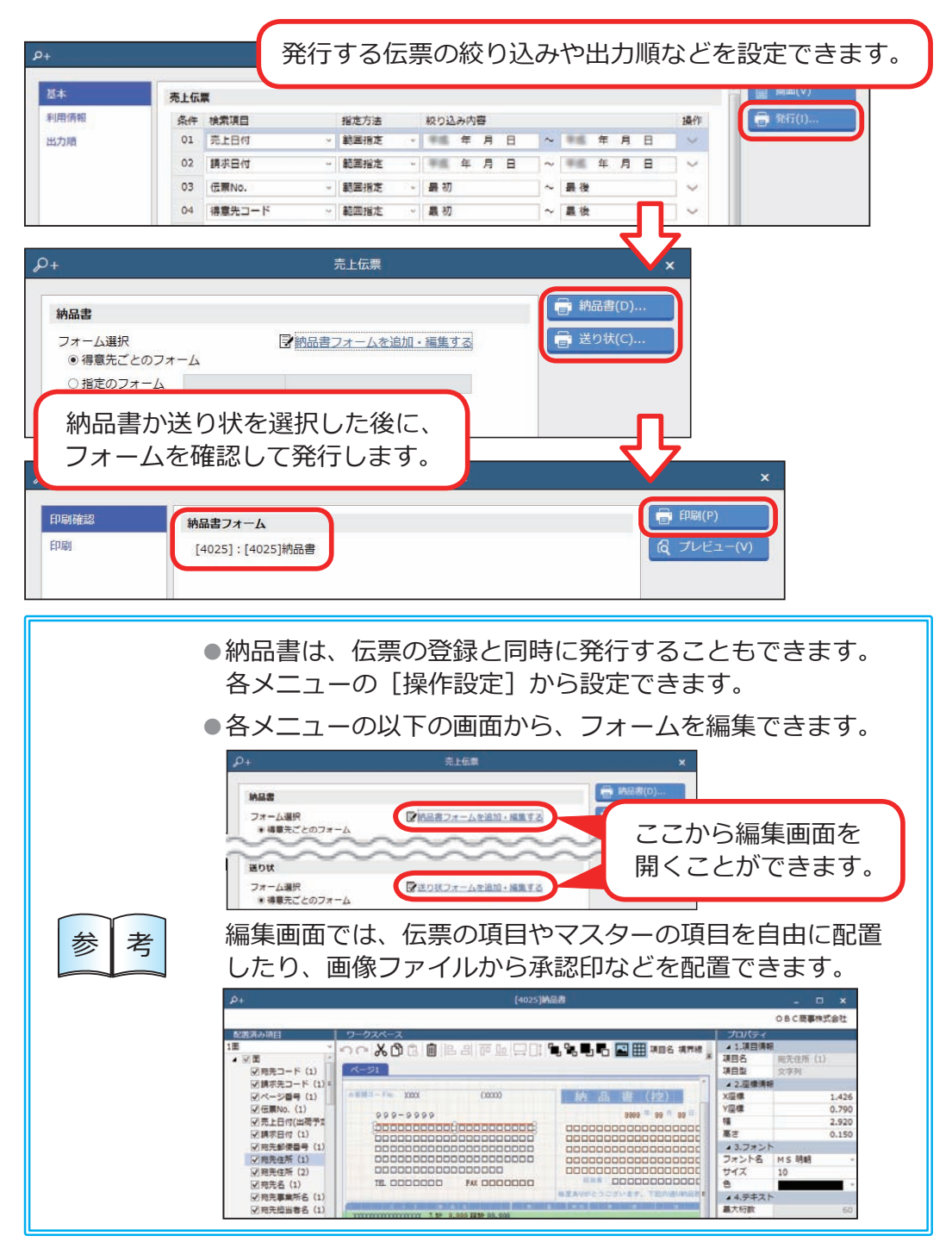

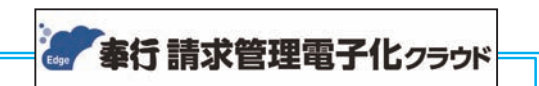

# 『奉行 Edge 請求管理電子化クラウド』

 弊社の『奉行 Edge 請求管理電子化クラウド』をご契約いただくことで、 請求書や納品書の PDF を作成し、得意先にメールで配信できます。 帳票のデジタル化と帳票配信の自動化で、発行業務の手間を減らせます。 詳しくは、https://www.obc.co.jp/bugyo-edge/invoice

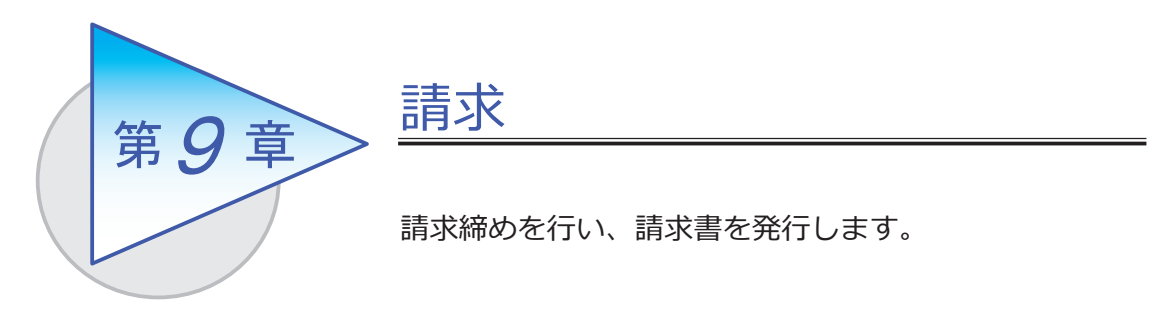

# 請求締めをする

[ 債権管理 ]-[ 請求処理 ]-[ 請求締め ] メニュー

締め請求をする場合は、請求締めを行い、請求金額を確定します。

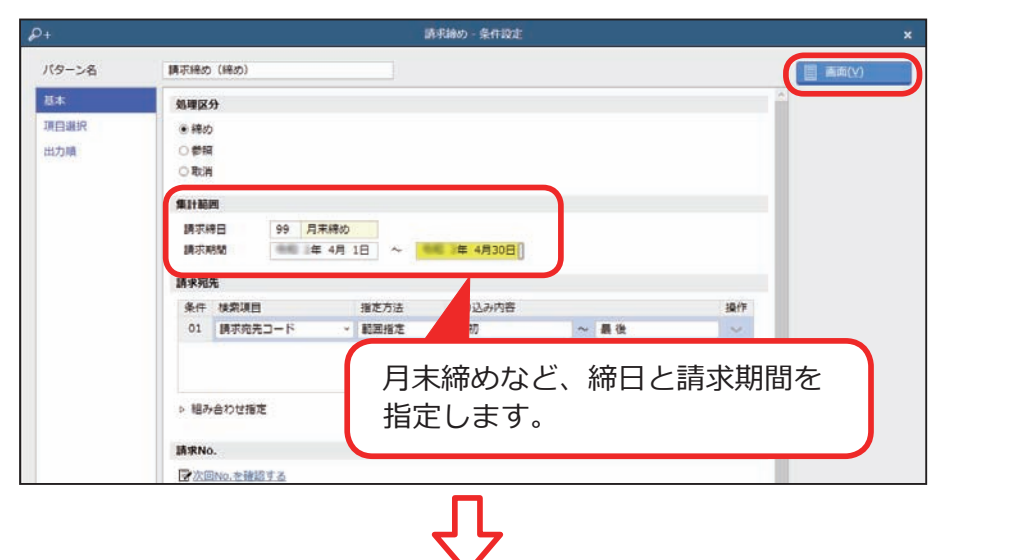

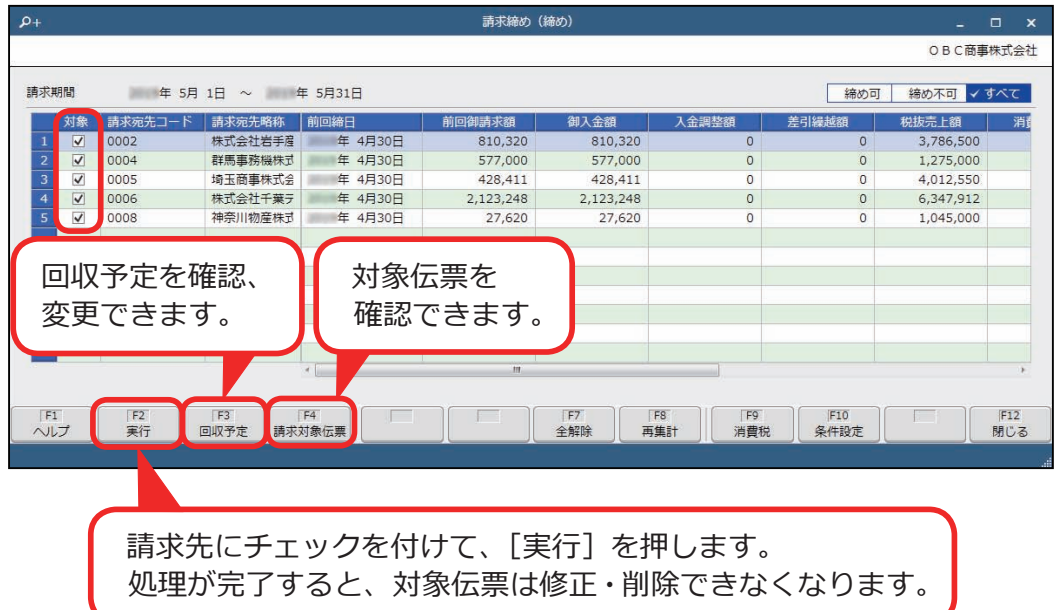

[ 債権管理 ]-[ 請求処理 ]-[ 請求書 ] メニュー

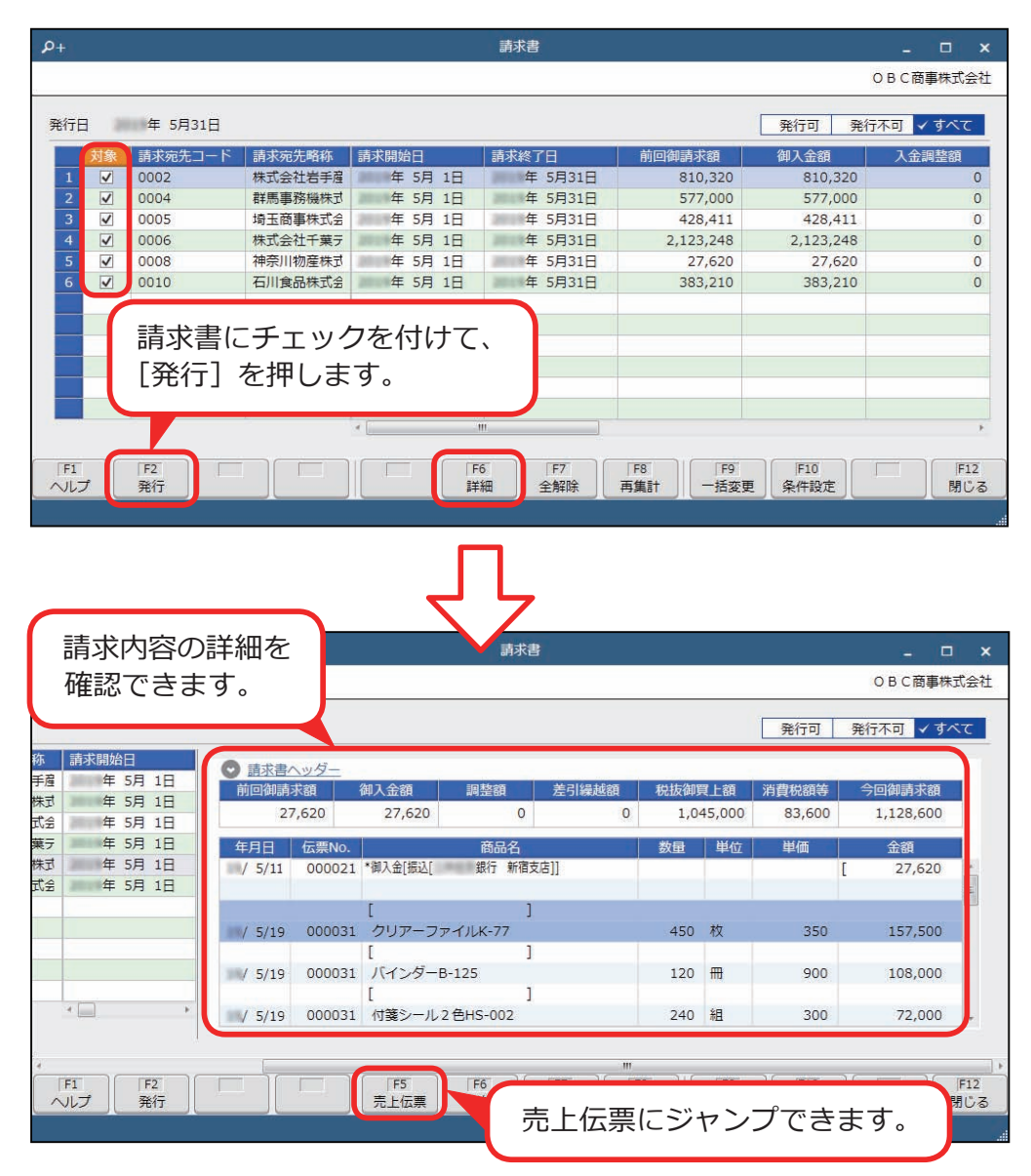

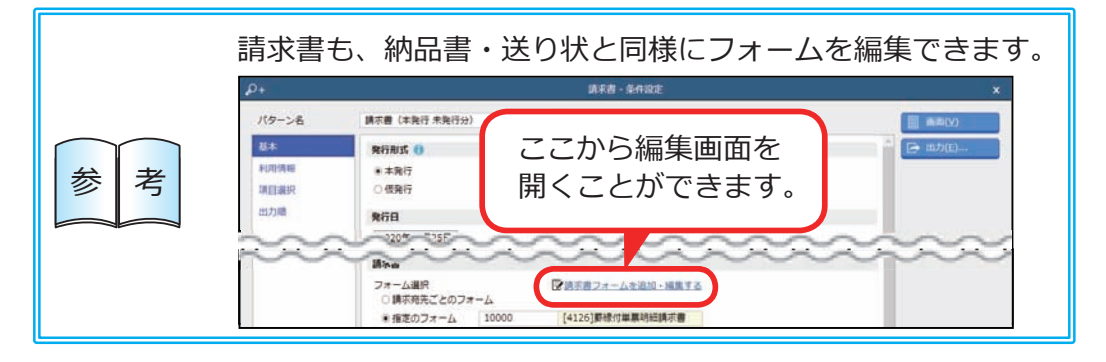

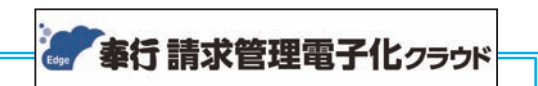

# 『奉行 Edge 請求管理電子化クラウド』

 弊社の『奉行 Edge 請求管理電子化クラウド』をご契約いただくことで、 請求書や納品書の PDF を作成し、得意先にメールで配信できます。 帳票のデジタル化と帳票配信の自動化で、発行業務の手間を減らせます。 詳しくは、https://www.obc.co.jp/bugyo-edge/invoice

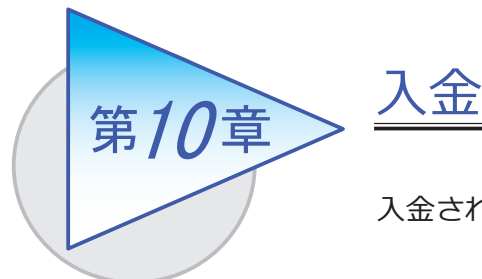

入金された債権を消し込み、入金伝票を起票します。

# 入金情報を登録する

[ 債権管理 ]-[ 入金処理 ]-[ 入金情報 ]-[ 銀行入金明細 ] メニュー

銀行から取得した入金データのファイル(FBデータ)を取り込み、入金情報を 登録します。

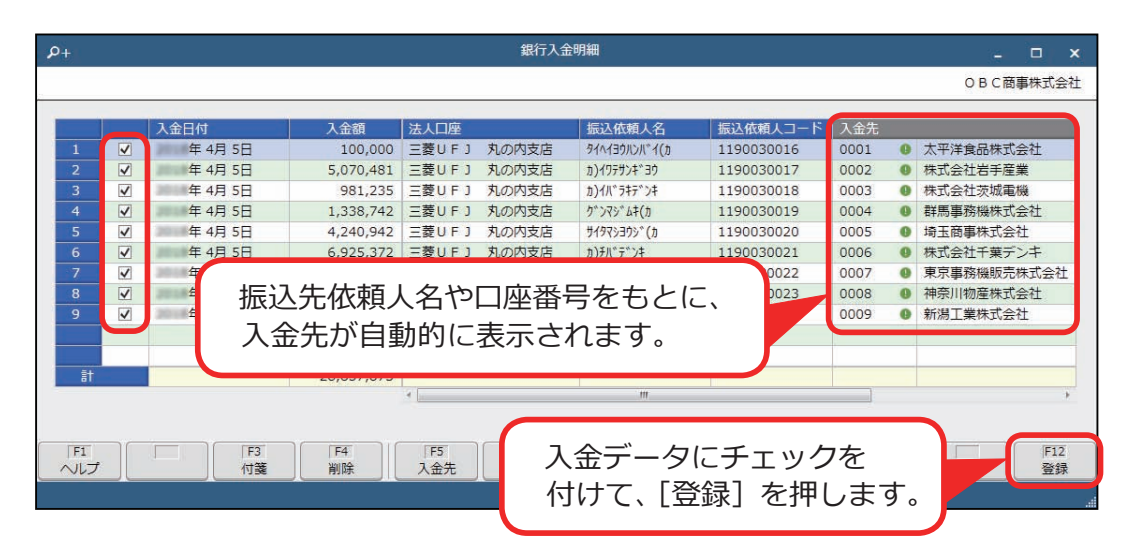

[ 債権管理 ]-[ 入金処理 ]-[ 入金消込 ] メニュー

未回収の債権を集計し、入金された債権を消し込みます。

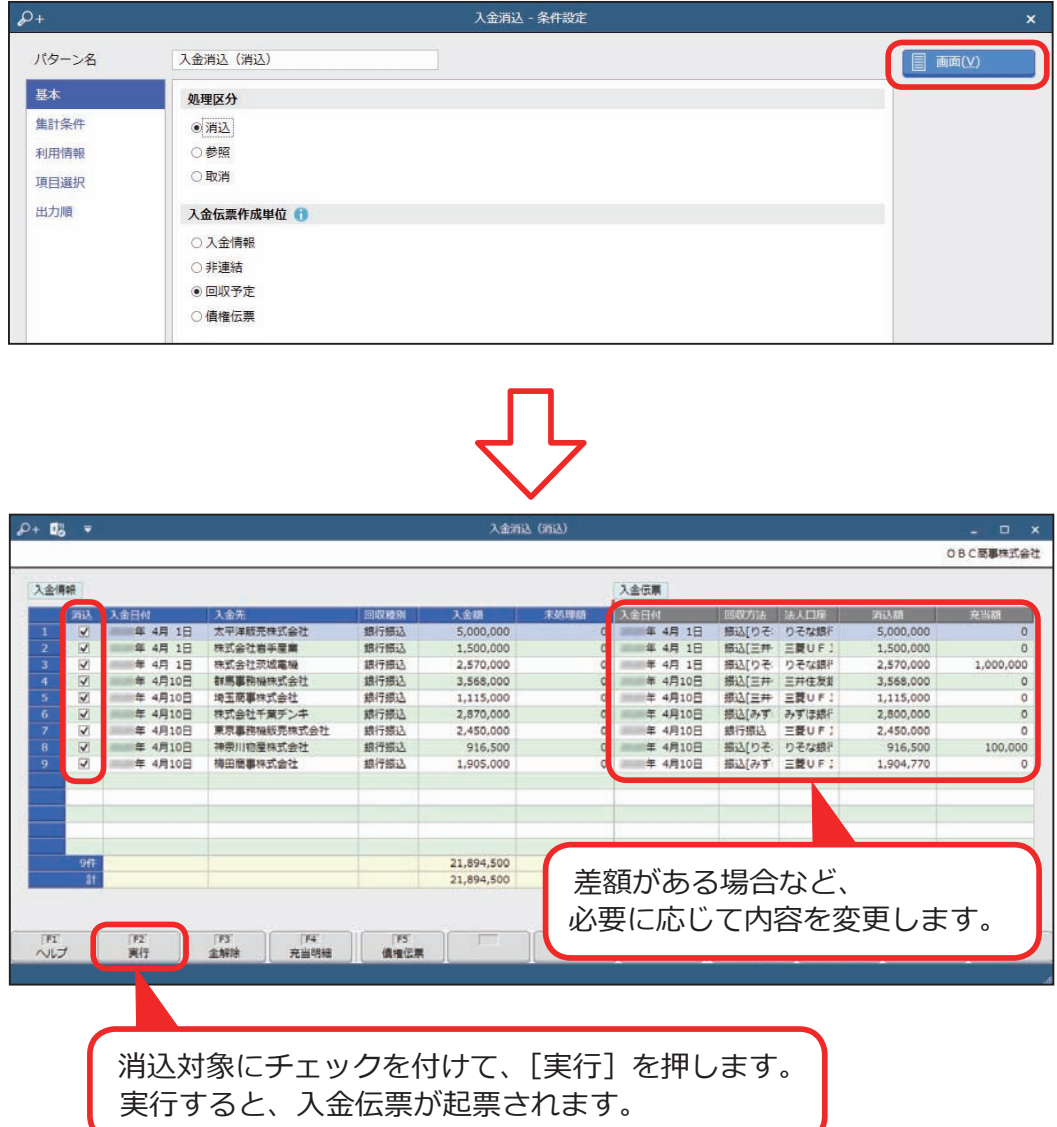

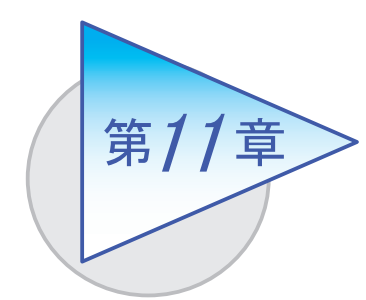

債権残高の確認 <sup>11</sup>

債権残高や回収予定を確認します。

# 得意先の元帳を確認する

[ 債権管理 ]-[ 管理帳票 ]-[ 得意先元帳 ] メニュー

売上内容ごとに入金状況を確認します。

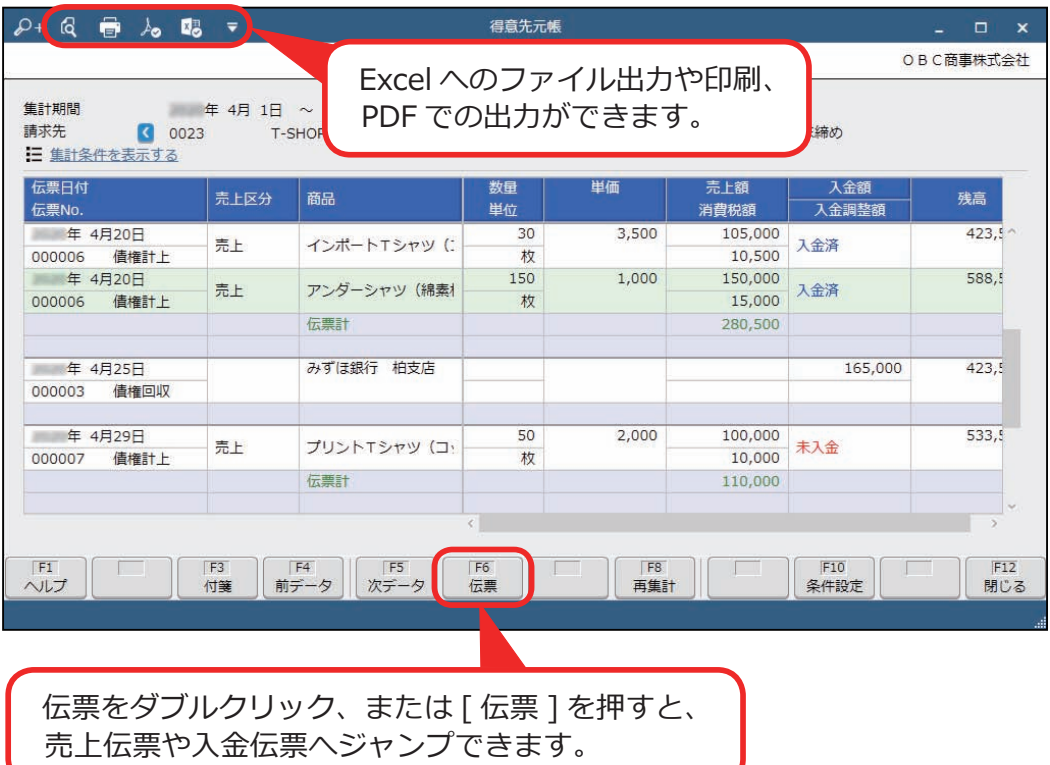

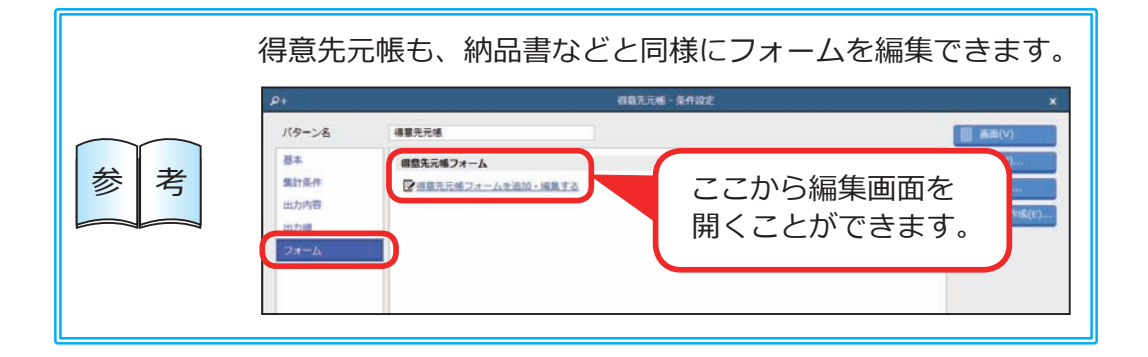

# 債権残高を確認する

[ 販売管理 ]-[ 管理帳票 ]-[ 売上債権残高一覧表 ] メニュー

指定した期間の売上額・消費税額、指定日付時点の債権残高を一覧で確認します。

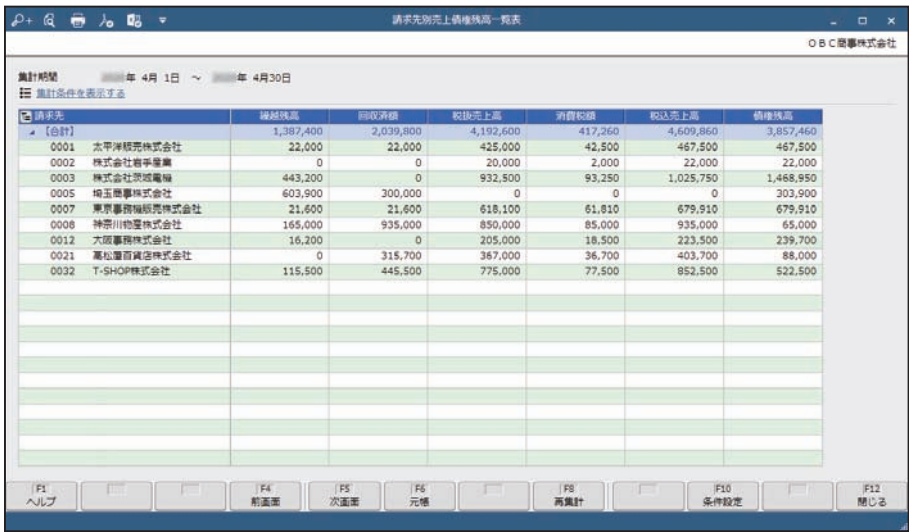

回収予定を確認する

[ 債権管理 ]-[ 管理帳票 ]-[ 回収予定表 ] メニュー

回収予定日や請求先、回収方法など、任意の集計単位で回収予定を確認します。

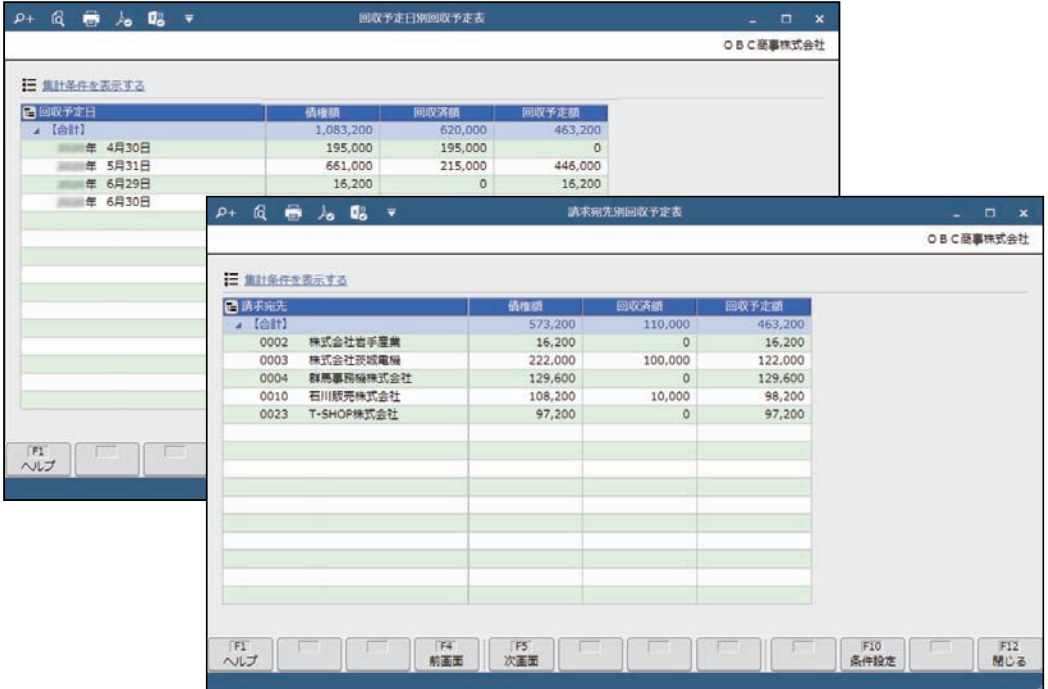

― 禁 無 断 転 載 ―

2022年 1月 12日 第14版

著 者 株式会社オービックビジネスコンサルタント システム開発グループ

発行所 株式会社オービックビジネスコンサルタント 出版部

https://www.obc.co.jp

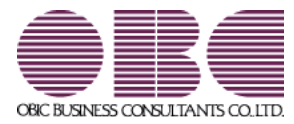